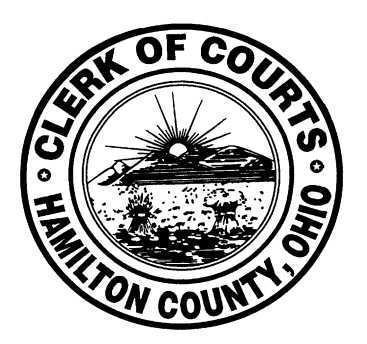

# The Hamilton County Clerk of Courts Appellate Division

# Guide to Electronic Filing

# Table of Contents

If there is no arrow to click on blue links press Cntl and then left click on mouse

- 1. [Description of Electronic Filing…..3](#page-2-0)
- 2. [Requirements for Electronic Filing…..3](#page-2-1)
- 3. [Getting Started…..3](#page-2-2)
- 4. [How to Prepare Documents for Electronic Filing…..4](#page-3-0)
- 5. [Login…..6](#page-5-0)
- 6. [Home Tab…..12](#page-11-0)
- 7. [Favorite Cases…..13](#page-12-0)
- 8. [E-Filing Tab……13](#page-12-1)
- 9. Case Search and [Case Number Formats…..15](#page-14-0)
- 10. [Partial E-Filings…..16](#page-15-0)
- 11. [Payment History Tab…..16](#page-15-1)
- 12. [Support Documents Tab…..19](#page-18-0)
- 13. My Account Tab [User Information…..20](#page-19-0)
- 14. [Status of E-filing and Filing Overview Screen…..23](#page-22-0)
- 15. [Notice of Appeal -](#page-23-0) Common Pleas (New Case)…..24
- 16. Notice of Appeal [Municipal Civil \(New Case\)…..33](#page-32-0)
- 17. [Court of Appeals Existing Case Filing…..39](#page-38-0)
- 18. [Notification Emails…..46](#page-45-0)
- 19. [Where to get help…..47](#page-46-0)

# 1. Description of Electronic Filing

<span id="page-2-0"></span>Electronic Filing is a paperless document delivery process of filing documents electronically with the Clerk of Courts using the internet. Documents are created on the filer's local computer or network and then securely sent over the internet to the Clerk of Courts. The Clerk of Courts receives and processes the filing with much the same result as if the filing had been mailed or presented in person.

\*\*\*Please refer to the First District Court of Appeal's local rules, specifically Rule 13, concerning the requirements to use Electronic Filing and about Privacy and Confidentiality. [Local Rules for First District Court of Appeals](https://firstdistrictcoa.org/)

### <span id="page-2-1"></span>2. Requirements for Electronic Filing

- 1. Access to the internet
- 2. Valid email address
- 3. A software application to create documents in portable document formats (.pdf)
- 4. A valid American Express, Discover, MasterCard or Visa credit card and
- <span id="page-2-2"></span>5. An E-Filing user account with the Clerk of Courts.

### 3. Getting Started

You will need to set up an **E-Filing User Account** with the Clerk of Courts. Go to the Clerk's web site and click on Electronic Filing located in the footer on the right side at the bottom of any web page. This takes you to the electronic filing web page. There is a small blue box near the top on the right side. Click on it to register. Then click on the picture on the left side of the screen under the login boxes where it says "Sign Up for Electronic Filing". Complete the required input for your account type. You will receive an email with a link to finish registering. Click on the Activate button in the email you received and enter the six digit code that is provided in the email to complete your registration.

You will receive an email containing a temporary login id, which can be used to log in and initiate your filing or filings. Once you have met all the requirements and your information has been verified, you will then receive another email containing your permanent login id. Once you have been assigned a permanent login id you will need to use that id going forward.

Once you have registered and have an E-Filing User Account and meet all of the requirements listed above, you are ready to begin e-filing.

At the bottom of the E-filing web page are links for a user guide and a helpful hints document both of which will provide you with help through the E-filing process.

# 4. How to Prepare Documents for Electronic Filing

#### <span id="page-3-0"></span>**HOW TO FIND AND FILL IN FORMS ON THIS WEB SITE (www.courtclerk.org)**

Click on the Forms tab, click on the division for the forms you want (from the dropdown menu). Use the Scroll bar on the right of your screen to find the form you want. It is in PDF already. Select the form and enter the requested information by tabbing through the document fields. Save it to your computer by clicking the Adobe icon that looks like a disk. The save as box will appear. Select your path location for where you wish to keep the PDF document on your PC and fill in the name of the document. Then click the save button. The document is now at that location under that name and can be used as your 'upload' document for the filing.

If using PDF, it is ready to upload with your filing. If using Word, convert it to PDF format (except a proposed Entry or a proposed Order which stay in Word) and check the page count for filing it.

If form is not available online the document should be **created** in a word processing application.

To enter a **signature** on the document, a digitally scanned signature can be placed on the document as a "picture" file or graphic. Or the source document can be signed and then scanned into the filer's system. One may also "sign" a document by keying in /s/ and the filer's name on the signature line. The filer's name must be keyed on the line next to the /s/. The /s/ alone is not sufficient. Tip: when using the last method have the signature be in bold font and larger than the rest of the document's type.

Because a source address may change over time **links** are **prohibited**.

#### **All attachments or exhibits are to be appended to the document they support as one document**.

Documents can be up to 20 MB in size. Larger ones might not upload completely and must be separated into sections for separate uploads. If the filing is greater than 20 megabytes then break it in into parts as follows. Each part is a separate E-filing. Each section (document) **MUST** have its own cover page attached as the first page of each part with the case caption, case number, and document title on it. The title on each document **MUST** also be keyed into the Document Caption box when E-filing so each section is tied together logically when reading the docket. What you key into the Docket Caption box becomes the docket entry for that filing. **The filing type** for each document will be the **same unless it is one that has money (Notice of Appeal, Cross Appeals, Writs), in which case** only the first document will be that type (to pick up the costs) and each attachment document will be the type of Filing (when nothing else applies) but will contain the name of the document it supports and that will be keyed into the document caption/title box. **An example would be if the filing type is a Motion** then each separate attachment document type **must be Motion** because copies must be made of them and put in the Court of Appeals bin. For example, the first document is called and keyed in as - Motion to Whatever, Part 1 of 2, with Exhibits 1 through 19. The second document is called and keyed in as - Motion to Whatever, Part 2 of 2, with Exhibits 20 through 22 **OR**  Part 2 of 2 with Exhibits 20 through 22 of Motion to Whatever.

When a document is finalized, it should then be converted to **PDF format** using a software package that converts documents to the portable document format (.pdf). Always check the page count of the converted document because sometimes the PDF formatted version is larger than the original. You will need to enter the number of pages of your filing during the E-filing process.

**EXCEPTION** A Proposed Entry or Proposed Order which you submit to be sent to a judge must be in a word processing format, not PDF. This will be a separate filing of its own and will be filed as the filing type of Proposed Entry or Proposed Order.

#### **CONFIRMATIONS and FILING REJECTIONS**

A confirmation number will be assigned to each filing that has been started in the E-filing system. The confirmation number will be displayed on the screen next to the status box of the filing. Upon successful processing of the filing by the Clerk of Courts, an electronic mail message containing the confirmation number, costs and fees and the case number assigned, if any, will be sent to the filer. Filers will be notified via electronic mail if the filing is failed for any reason. A corrective filing may be entered into the E-filing system at a later time. Such a filing will be considered a new filing and will receive a new confirmation number and file date. We will no longer be able to fix failed filings to retain an original file date.

#### **SEALED CASE and SEALED DOCUMENT E-FILINGS**

Filings may be made on sealed cases. Clearly mark on the document below its title that the case is sealed. A copy of the filed document will be given to the case judge.

You may file a single document that is to be sealed. There must be a court order on the case docket that allows the document to qualify for sealing. You must clearly and distinctly note that it is to be sealed on the document itself by its title name and the order date.

#### **DOCUMENTS NOT ACCEPTED FOR E-FILING**

A **Partial Dismissal** may be **E-filed**. Be certain to key into the document caption box and have it on the document title that it is a partial dismissal and the case remains open. To completely dismiss a case, the costs must be paid which cannot currently happen during E-filing. If money is owed on the case a dismissal cannot be E-filed. A **Notice of Dismissal** can be E-filed **ONLY if** the costs are paid out already or there is a credit on the case.

#### **CONSOLIDATED CASES**

List all case numbers on the document and put "Consolidated" under them. File on the primary case number listed in the entry consolidating the cases.

No service is done by the Clerk on **Appellate** E-filings. Service is the responsibility of each filer.

#### **ONLINE DOCUMENT ACCESS**

To **view documents online** at [https:www.courtclerk.org,](http://www.courtclerk.org/) you will need a Document Access Account. This is separate and distinct from your E-filing account and has a different login id, password and login location. You will need to complete a Document Access Application Form and send it to the Clerk's Office per the directions on the form. You may obtain the Document Access Application Form by contacting the webmaster at [webmaster@cms.hamilton-co.org](mailto:webmaster@cms.hamilton-co.org) or (513) 946-5628. If the account has not been used in six months it is inactivated and the webmaster sets up and monitors these accounts.

# <span id="page-5-0"></span>5. Login

From the Clerk of Courts homepage, [https:www.courtclerk.org,](http://www.courtclerk.org/) scroll down and click on E-Filing. This is also in the web page footer. This takes you to the E-Filing web page. On the right hand side in the blue E-Filing Account box click on "Login".

This takes you to the login page shown below at

<https://cmsnet.hamiltoncountycourts.org/CourtClerkEfiling/> You may want to bookmark this page or place it in your "favorites" for quick access in the future.

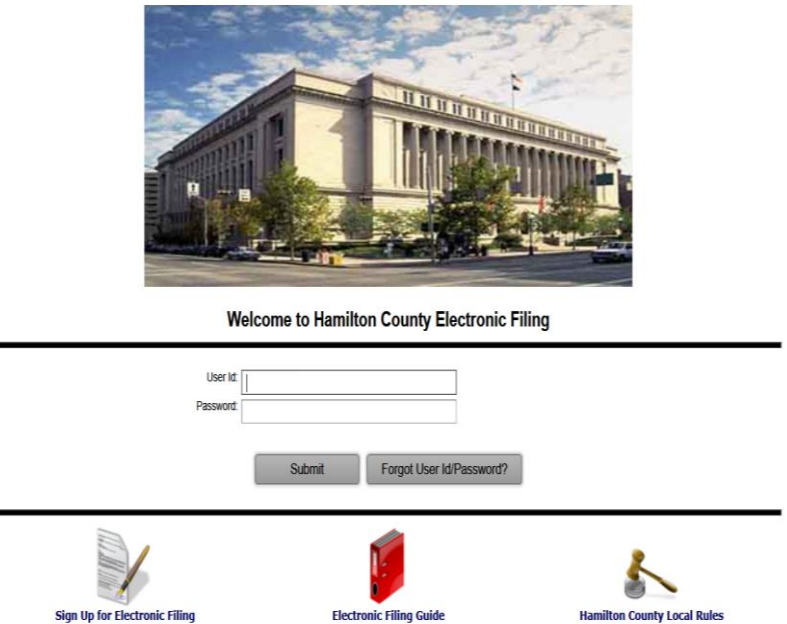

Enter your User ID and Password and click "Submit". A secure connection will be established and the Home page appears.

If your **password has expired** the following screen appears.

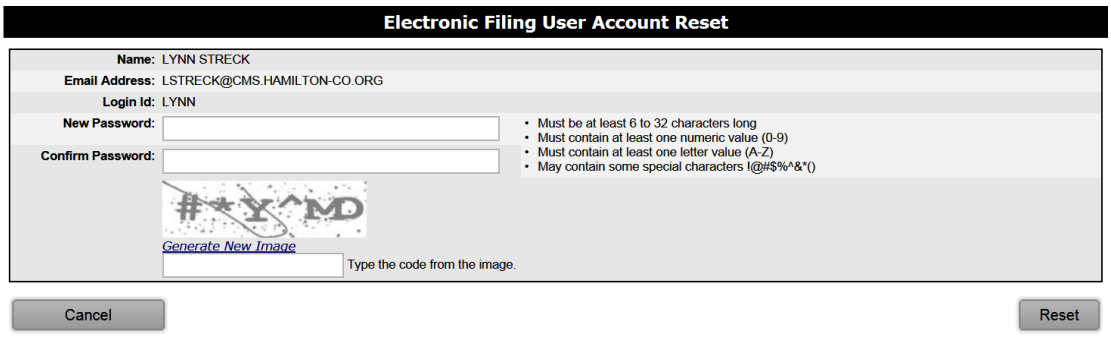

Complete the fields and click on Reset. You will be returned to the login page.

This shows an unsuccessful login. The possible reason is one of the following: the e-filing userid or the password was not correct, the password has expired or there is no such account.

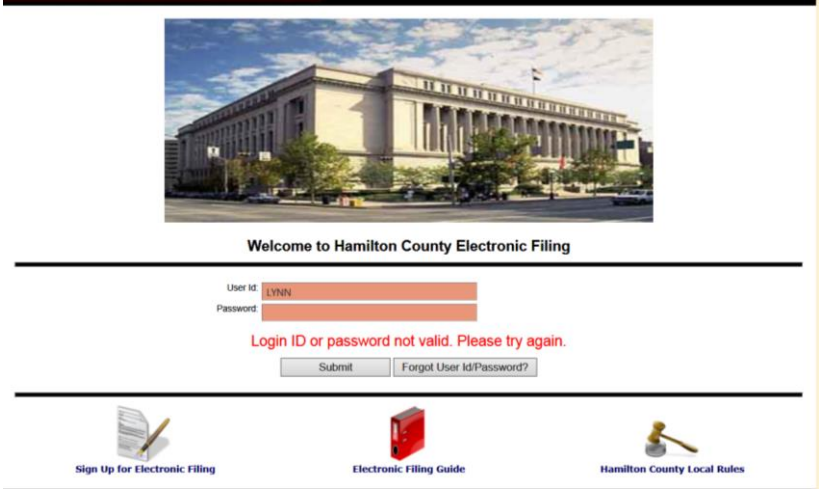

#### Click on the line below the Login box that says ["Forgot your e-filing userid or password?"](https://www.courtclerk.org/efile_forgot_password.asp)

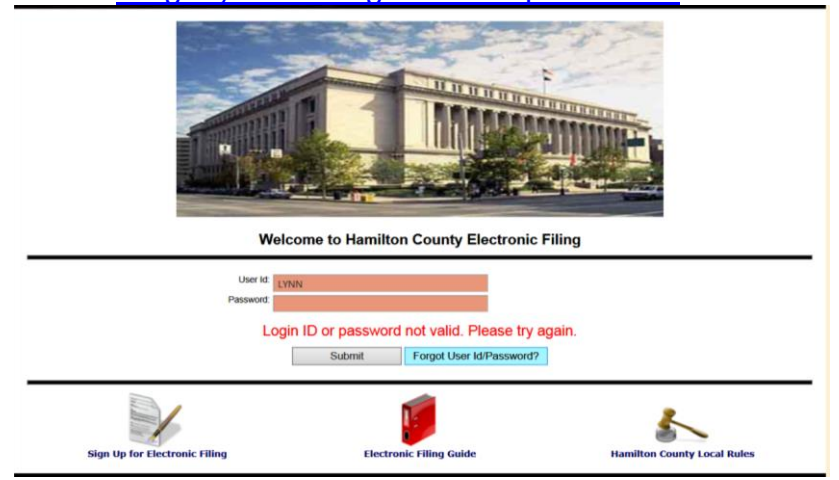

The screen shown below appears. Select your account type from the drop down and enter your e-filing account information using the email address on the account and click the Search button.**Electronic Eiling Hser Account Helr** 

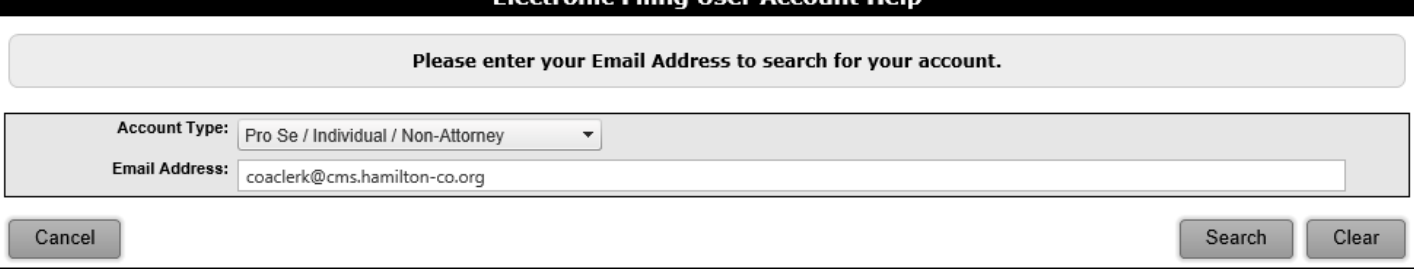

Then answer the pre-selected security question and click on Reset Password.

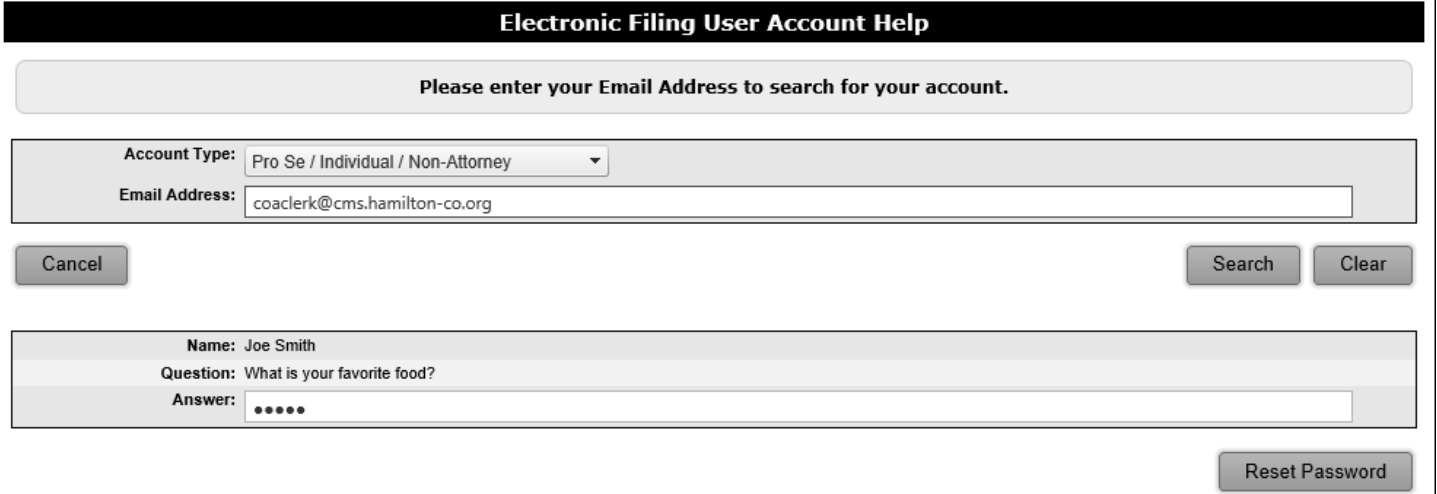

The screen below will appear and information will be emailed to you.

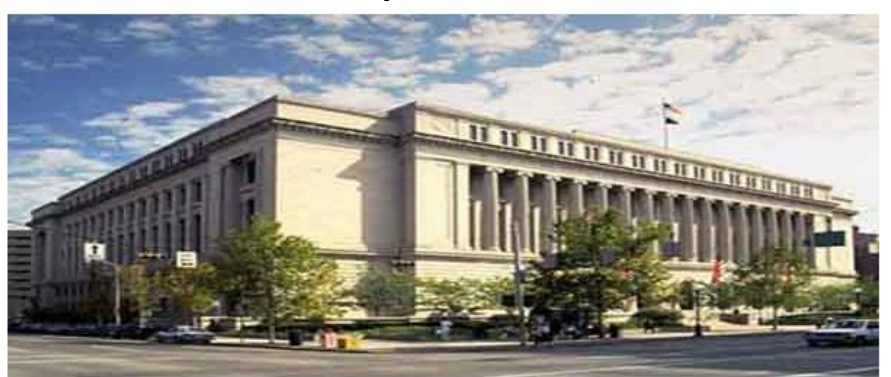

Welcome to Hamilton County Electronic Filing

If you do not have an electronic filing account, please click on the "Sign Up..." button at the bottom of the page to create one.

#### **NOTICE:**

Microsoft has blocked Hamilton County from sending emails to any of their domains: @hotmail.com, @outlook.com, @msn.com. If you are not receiving notification emails or e-filing confirmation emails, you may be part of the group.<br>Please be diligent in logging into your e-filing account and checking your home page to see if your filings have b Thank you!

(This message is modifiable via EFV881, using Reference Code INDEX)

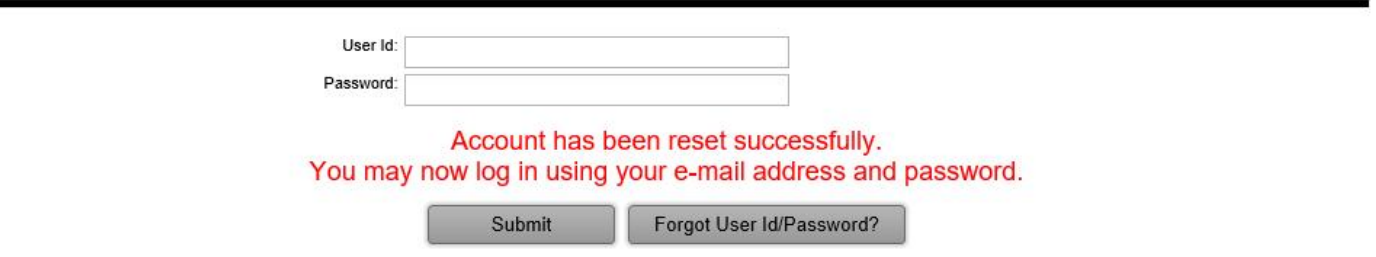

#### **The following email is a test. Please disregard.**<br>Intended recipients: COACLERK@CMS.HAMILTON-CO.ORG

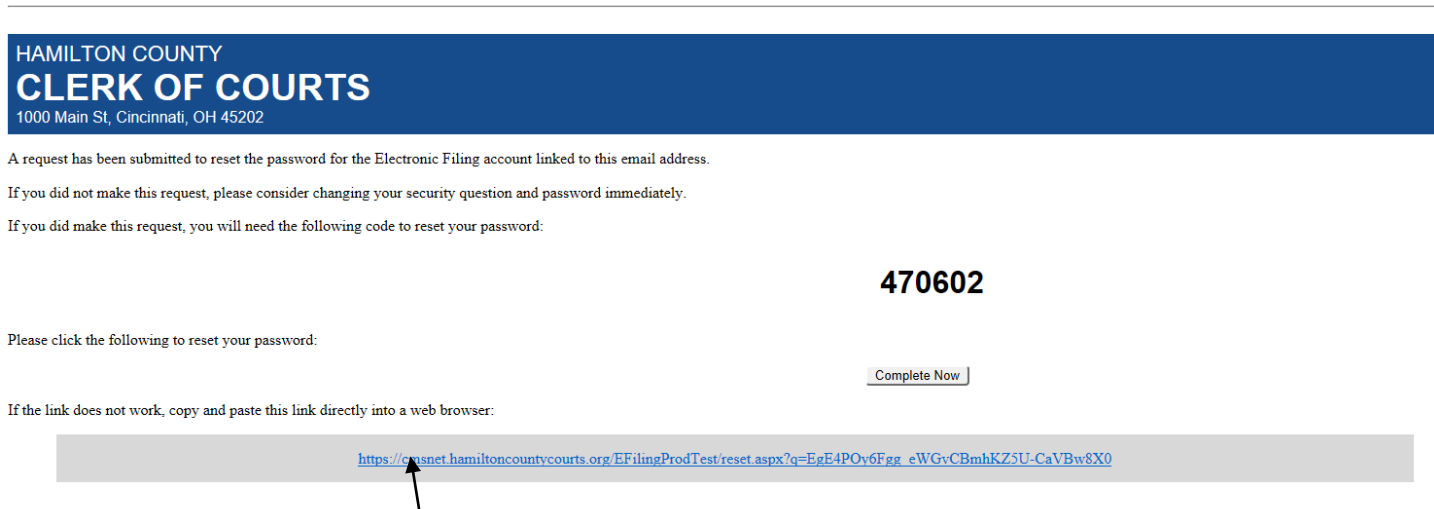

Clink the blue link provided in the email.

It will go to that web page to accommodate the password reset. This email also contains an **activation code** necessary to reset the password. After 30 minutes this URL address link will expire and you must begin anew.

Enter the new password and confirm it. In the Reset Code box enter the activation code from the email. Then type the alpha numeric characters from the captcha picture and click Reset.

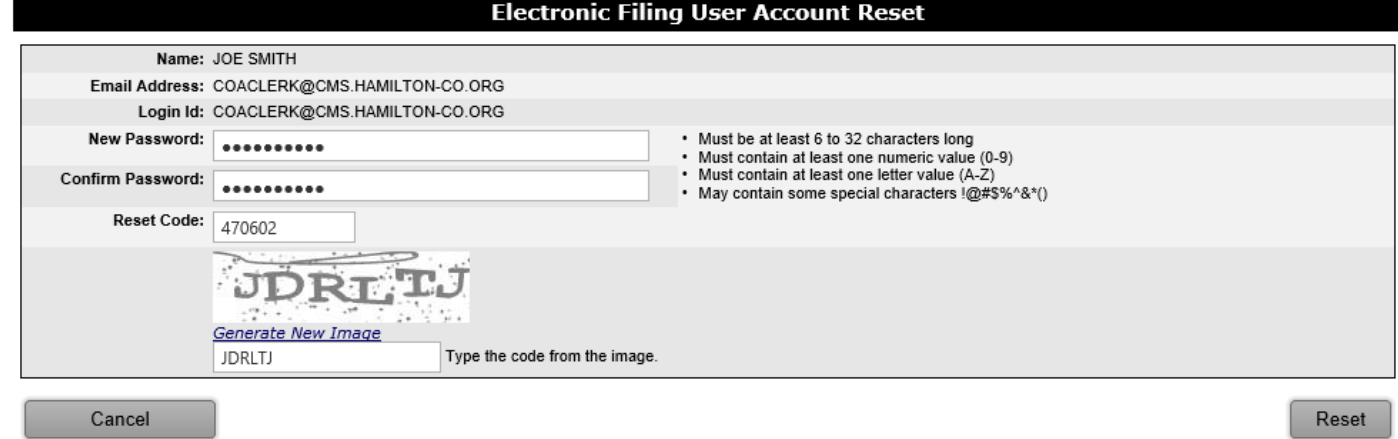

A message appears saying that the log in information was reset. Proceed with the login. If you are an attorney key in your user id.

If you are a pro se E-filer use your email address as the user id.

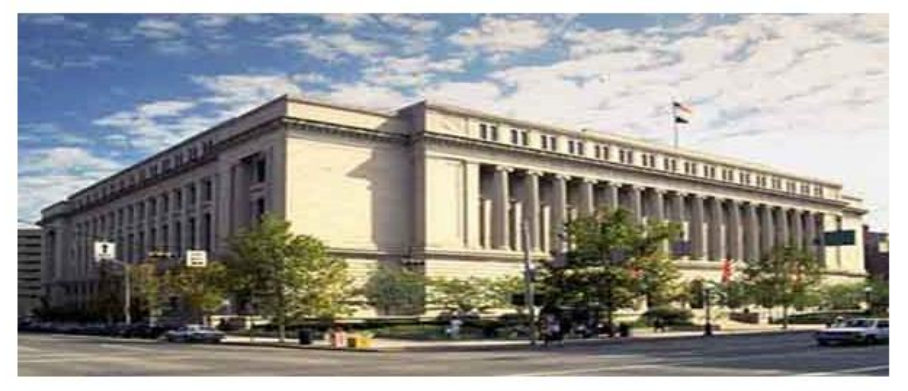

**Welcome to Hamilton County Electronic Filing** 

If you do not have an electronic filing account, please click on the "Sign Up..." button at the bottom of the page to create one.

#### **NOTICE:**

Microsoft has blocked Hamilton County from sending emails to any of their domains: @hotmail.com, @outlook.com, @msn.com. If you are not receiving notification emails or e-filing confirmation emails, you may be part of the group.<br>Please be diligent in logging into your e-filing account and checking your home page to see if your filings have b

We are working to resolve the issue. Thank you!

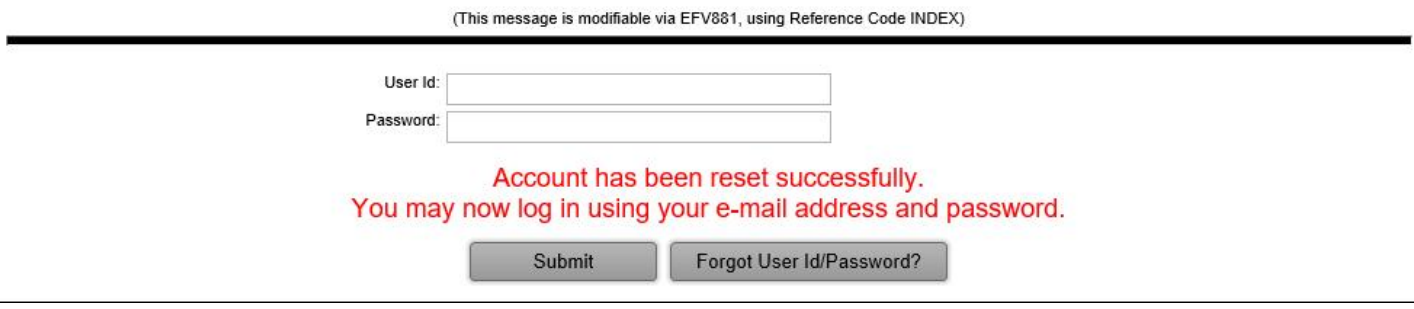

# Failed Login

NOTE: If the email address you enter does not match your E-filing account you will receive the message below. Either you have no E-filing account or the email address entered is not the one on your E-filing account.

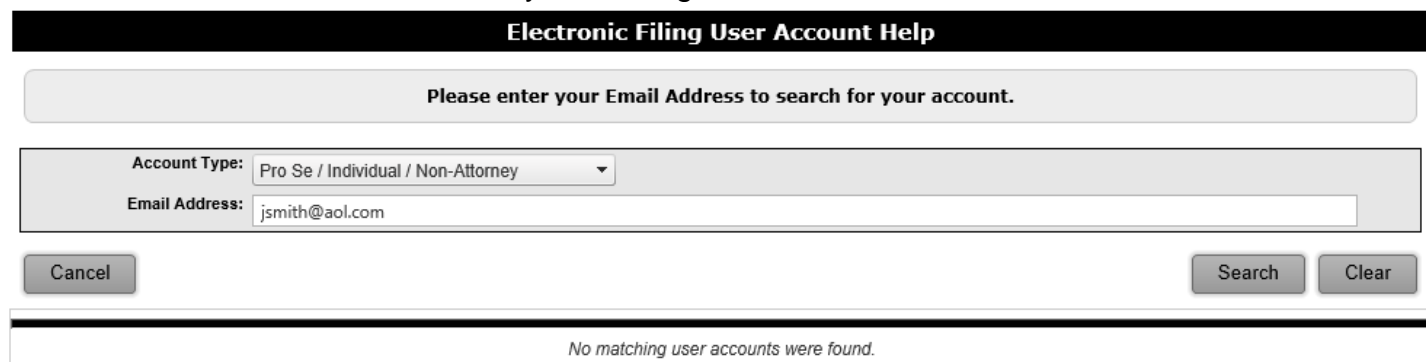

If you do have an E-filing account but did not update it with a new email address contact the E-filing Coordinator.

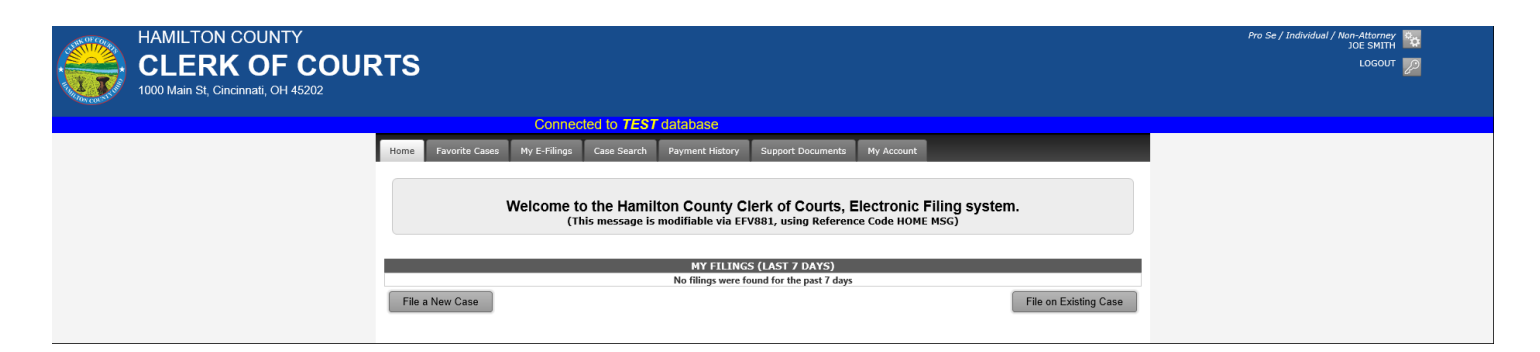

Upon Successful login you will be at the Home page. Towards the top right is the user name with two gears on its icon. Click on it to go to the "My Account" tab. The logout icon below it has a picture of a key on it.

<span id="page-11-0"></span>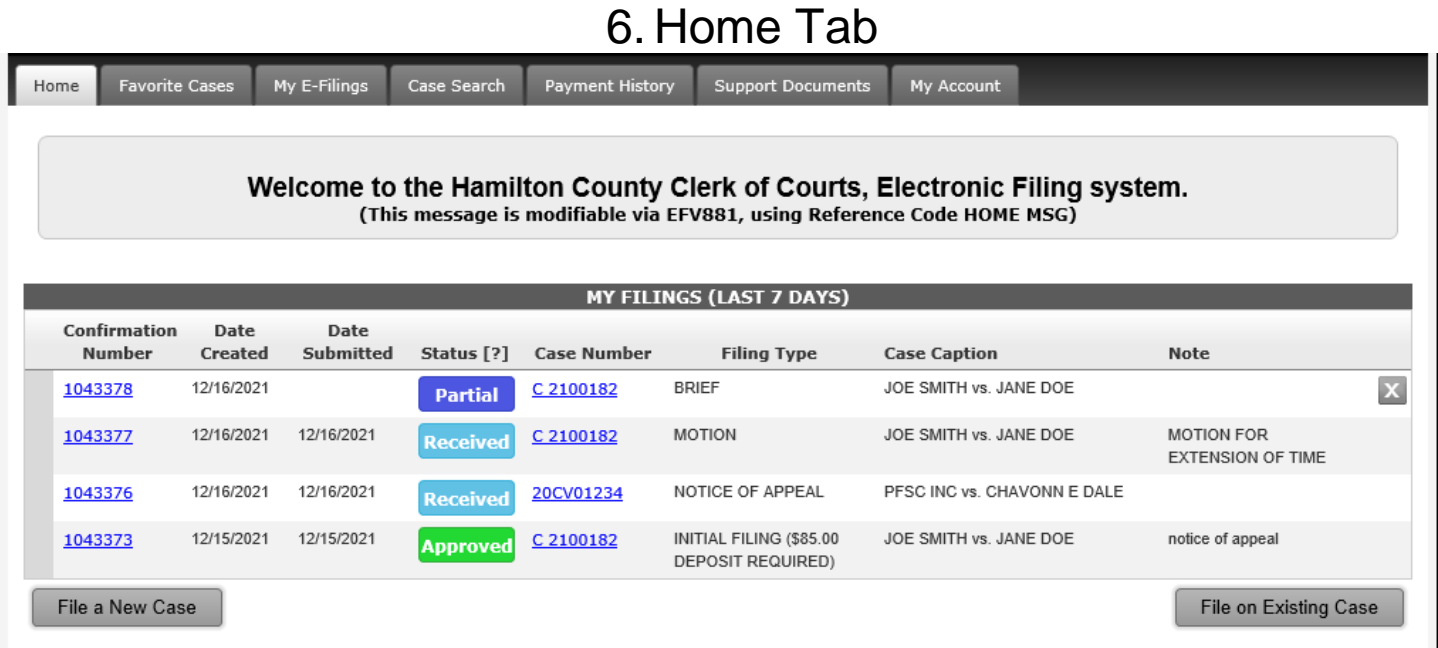

Home, Favorite Cases, My E-Filings, Case Search, Payment History, Support Documents and My Account are the tabs. The dropdown has links to the Clerk's web site and the search court records web page. There are two gray boxes. Click either one to begin e-filing.

File a New Case | File on Existing Case

Filings made during a preselected day range are listed with their pertinent information displayed in 8 columns as shown above.

Clicking on the Status **[?]** question mark displays the following meanings:

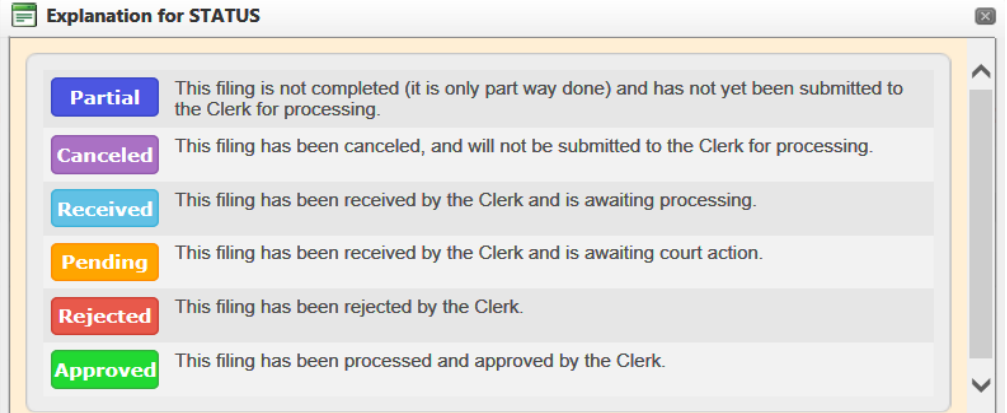

Changing the page size on the screen bottom by selecting a number of days to show from the drop down arrow adjusts the displayed materials. To go to another page, click on the page number at the screen's bottom left or depress a directional arrow. The number of items listed and how many pages show at the bottom right.

# <span id="page-12-0"></span>7. Favorite Cases Tab

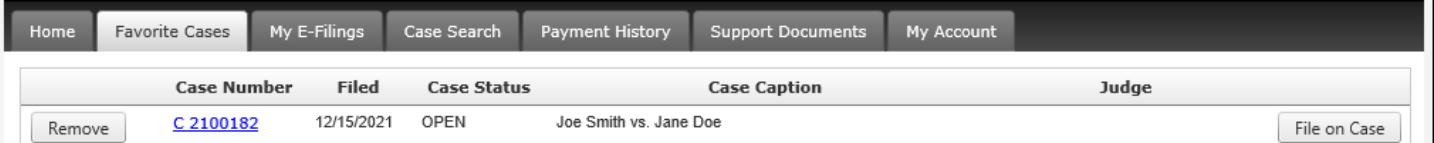

This is the Favorite Cases tab which lists cases added as favorite cases. You may remove one of them or file on it by clicking on either box. Cases can be added here when you file on them.

# <span id="page-12-1"></span>8. E-Filing Tab

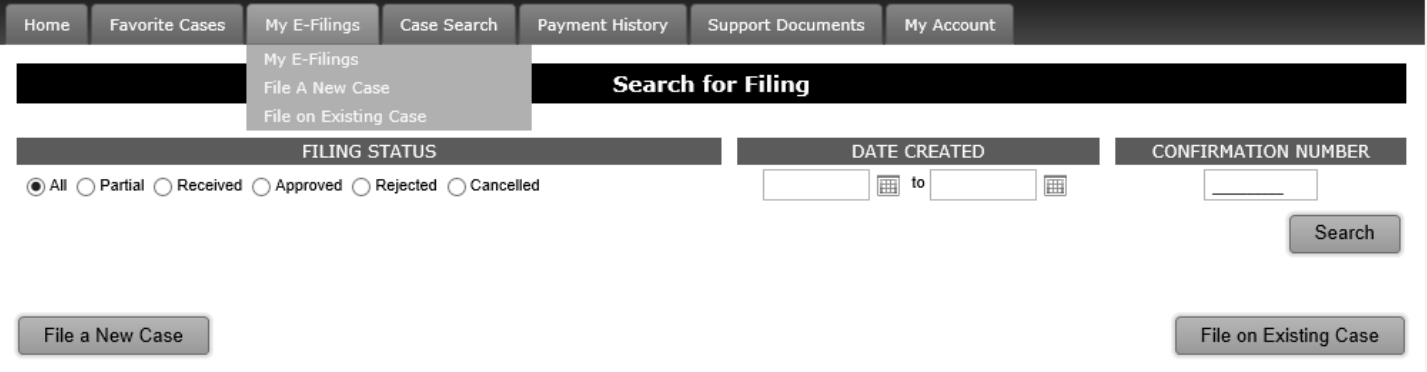

The E-Filing tab allows searching for E-filings you have made and starting new E-filings. To search select My E-Filings from the dropdown on the E-filing tab.

By entering a specific confirmation number the search is limited to that E-filing only as shown in the following screen shot.

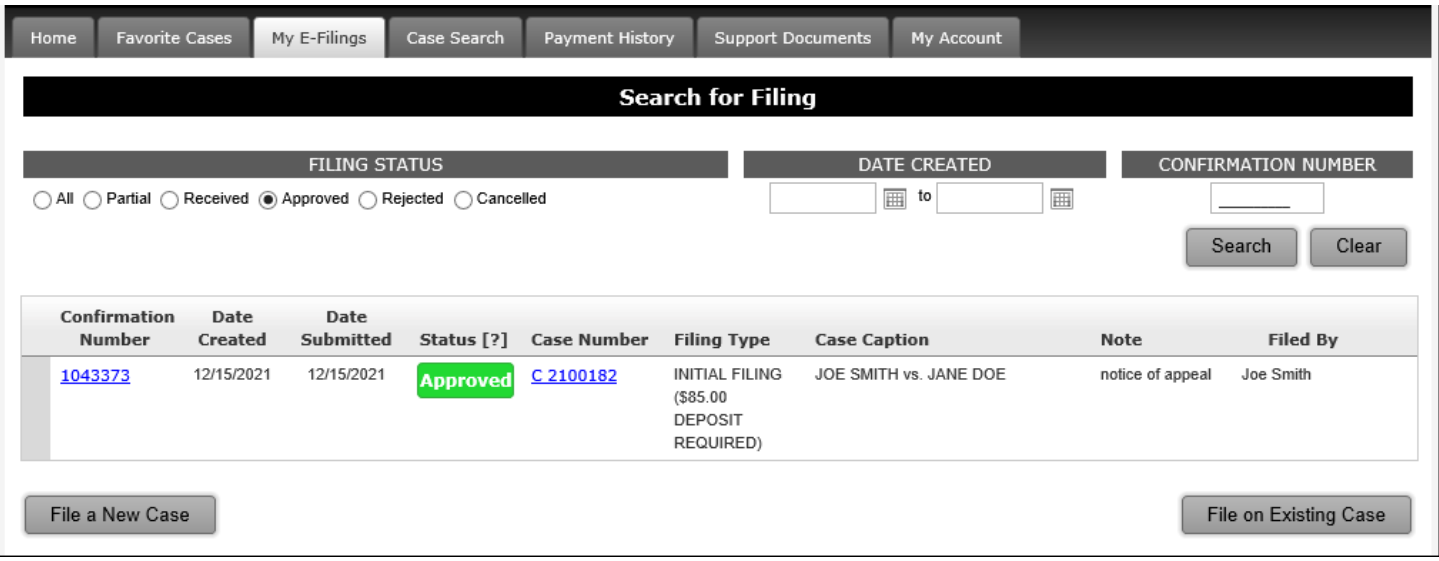

Or a search can be done by clicking a particular status and entering a specified date range.

Once you have entered your choice(s) click on the Search button and a report will be generated and appear on the screen. A sample report follows.

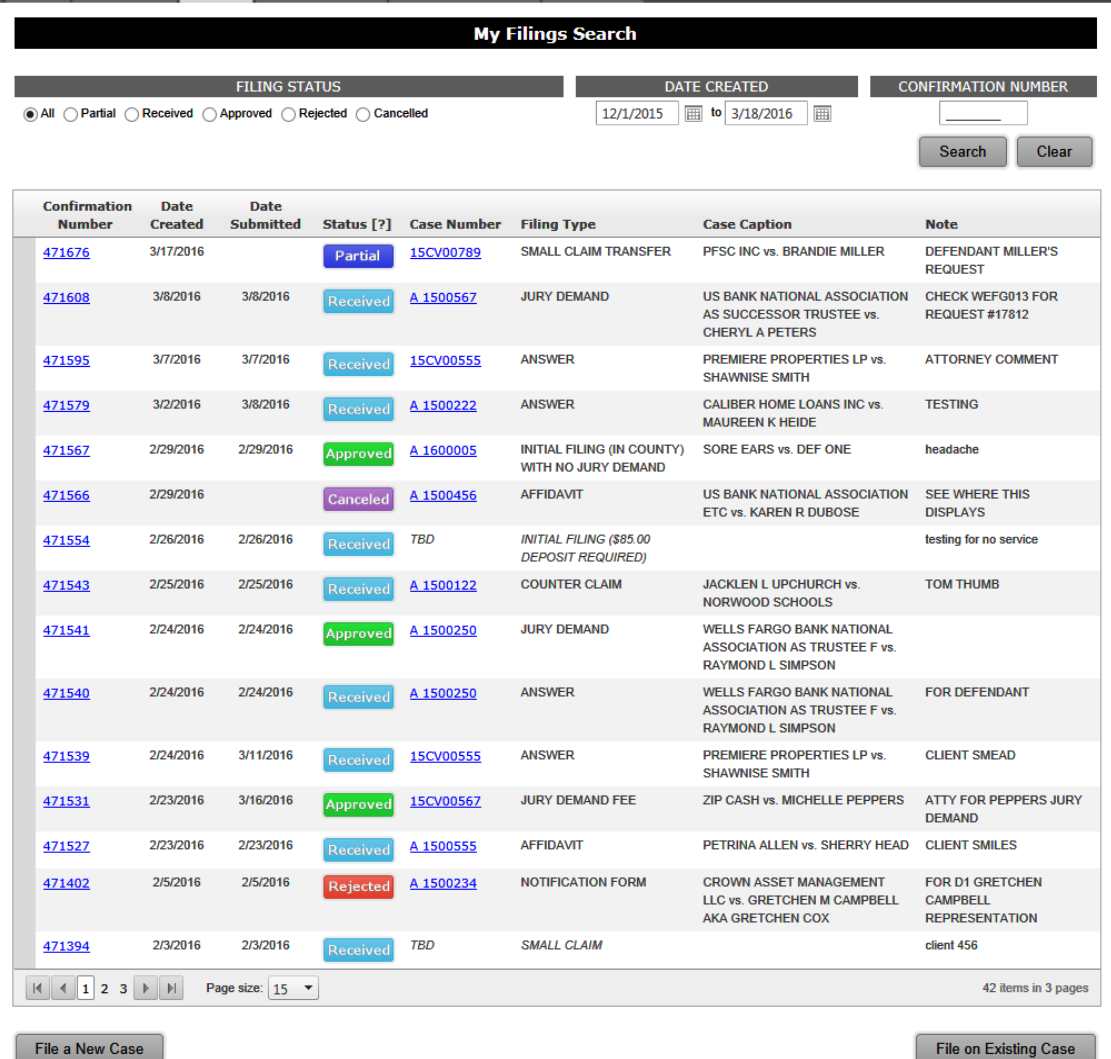

#### Click the Clear button to change the search parameters.

There can be more than one page in length depending on the number of filings done during the selected time frame. The screen bottom allows movement through the multiple pages and displays how many items are listed on how many pages.

The status column has colored and labeled boxes to help immediately locate specifically that E-filing's progress within the system. Clicking on the blue confirmation number goes to the Filing Overview page, which contains pertinent information about that confirmation number e-filing. Information about the Filing Overview, with samples, is in chapter 13.

Clicking on the blue case number goes to that case number on the Clerk's web site.

Click on a gray button to start a new E-filing on an existing case or to begin a new case.

Click on any of the tabs to switch screens.

To logout click on the key icon near the screen's top right side.

# <span id="page-14-0"></span>9. Case Search and Case Number Formats

**To Search for a case** you can select Search Court Records from the Home Tab to go to the Clerk's website.

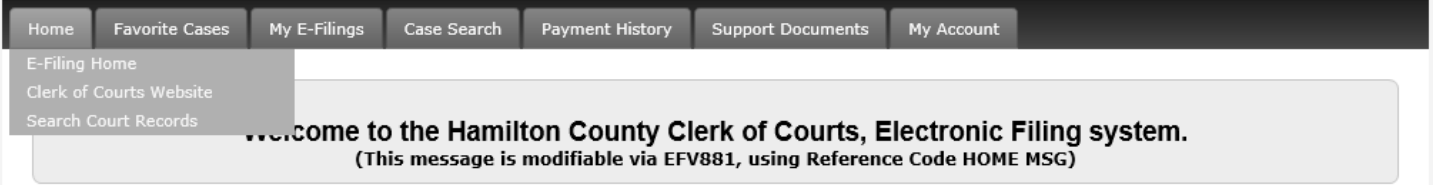

Select from the list of available searches which search to do. Or you can click on the Case Search Tab and search for any case based on a date range or specific case (see below).

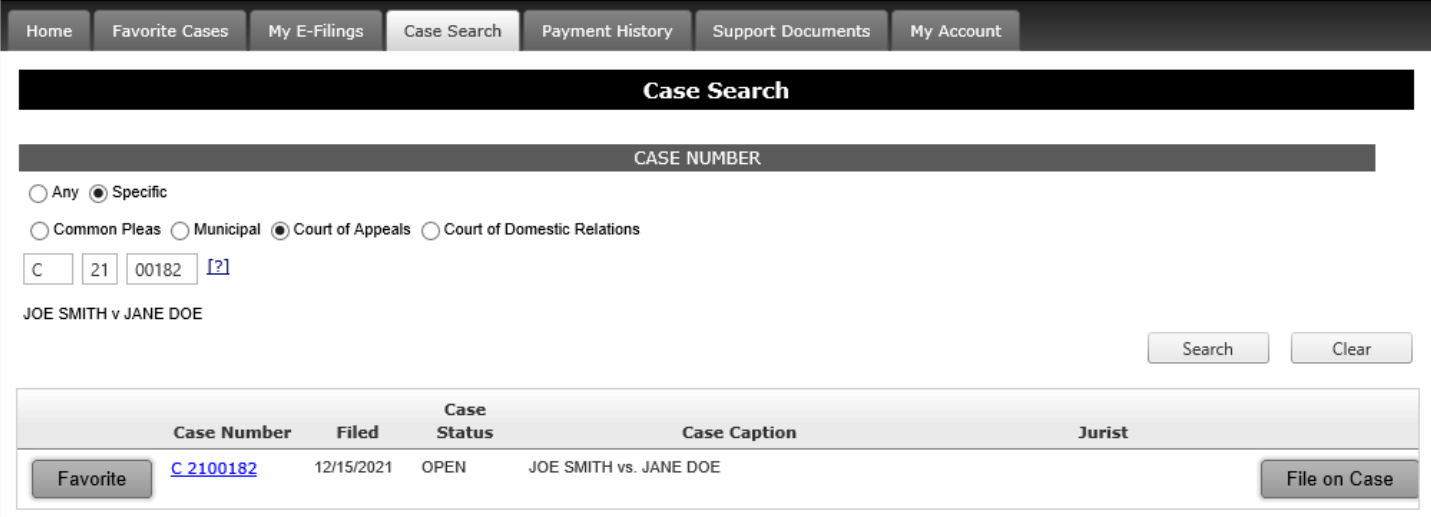

To search for or E-file on a particular case its case number must be entered in the boxes. Samples formats are: A 16 02345, 16 CV 10987 and B 16 00678-C.

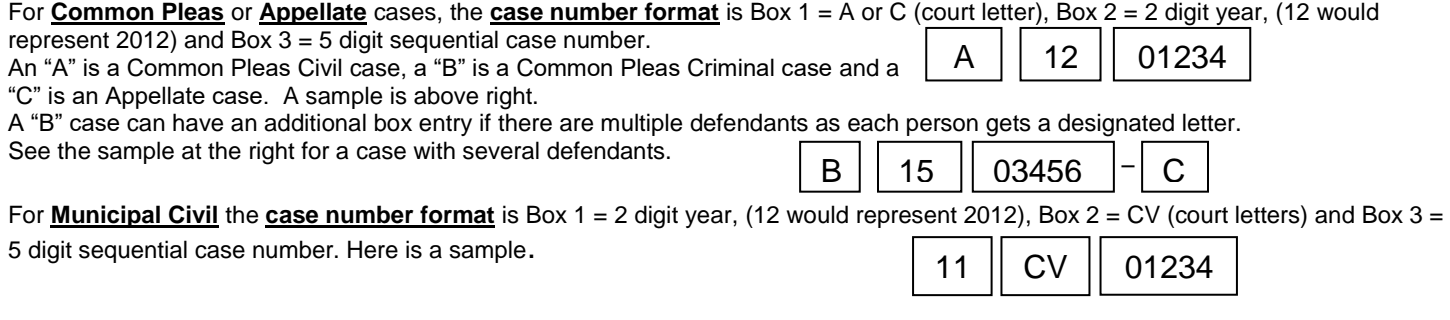

Clicking on the question mark after the case number boxes on any screen brings up sample case formats for the court selected above it.

# 10. Partial Filings

#### **NOTE ABOUT PARTIAL FILINGS**

#### <span id="page-15-0"></span>**Partial E-filings are not completed and have not been submitted to the Clerk**

even though they have been assigned a confirmation number.

Anytime during the E-filing process you may stop and later come back and complete a partial filing by following the direction below.

Let's say you put the Appellant in and added 1 of 3 Appellees but you now need to attend a meeting. You can logout and come back in later. Go to the Blue Partial Filing block on the Home tab or the E-Filing tab and click on the confirmation number next to it. This takes you to the Filing overview screen from which you select Edit This Filing to finish the filing. Directional arrows under the tabs (shown below) indicate where in the E-filing process you were.

Home Favorite Cases E-Filing Payment History Support Documents My Account

New Case Filing W Party Setup W Documents W Parcel W Payment W Verification W Confirmation

# <span id="page-15-1"></span>11. Payment History Tab

The Payment History tab has three ways to search.

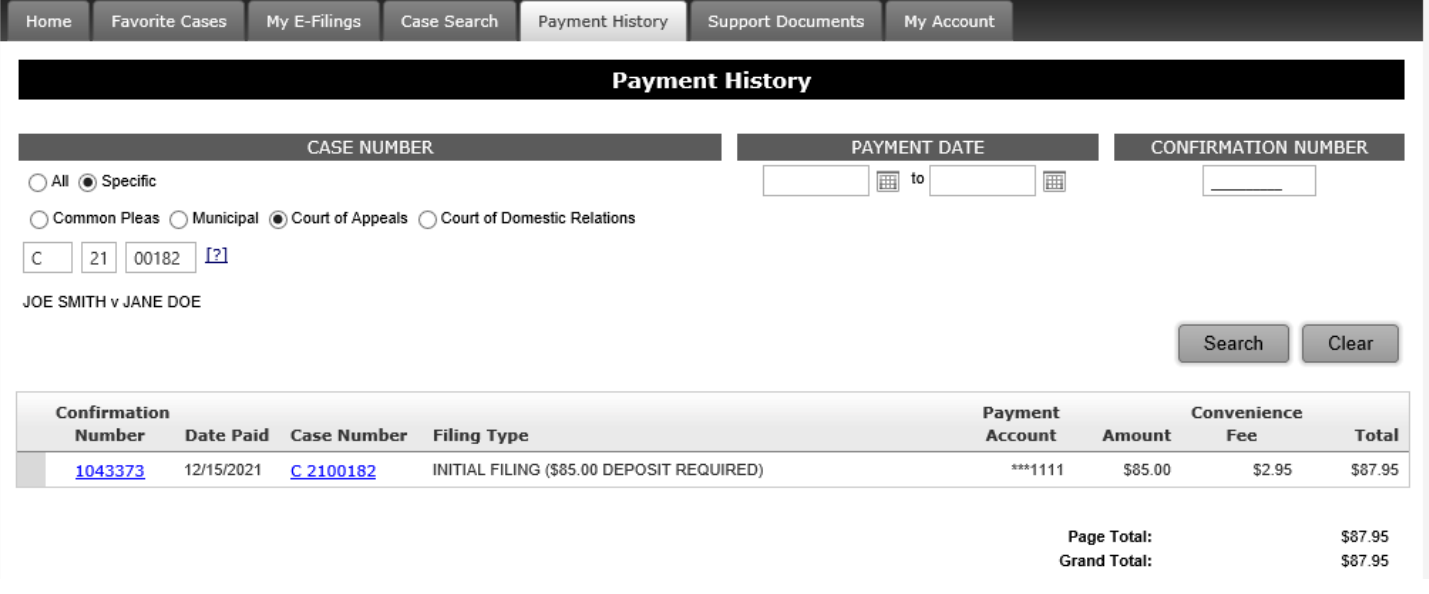

First it allows a search by inputting a particular case number (above).

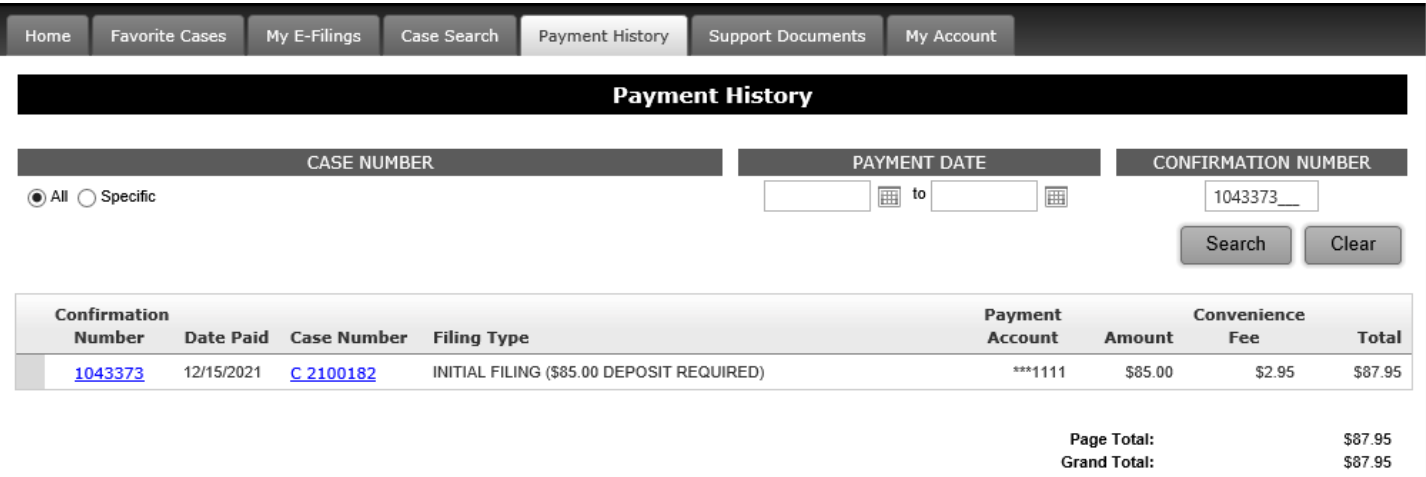

Secondly it allows a search by entering a particular confirmation number (above).

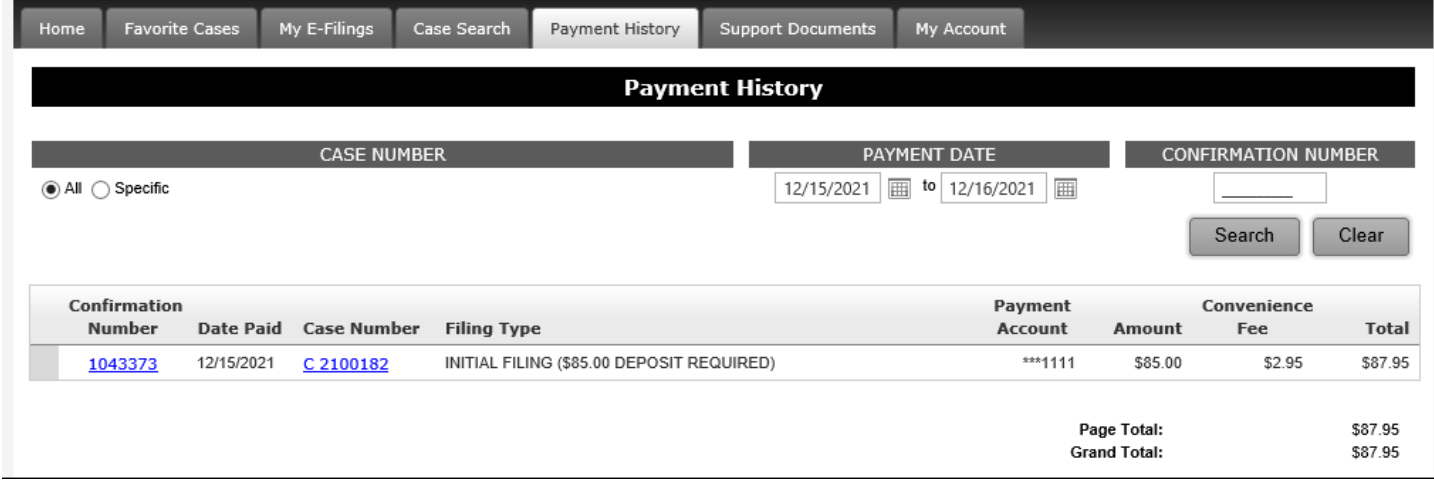

Thirdly it allows searching for all payments in a selected date range (next page).

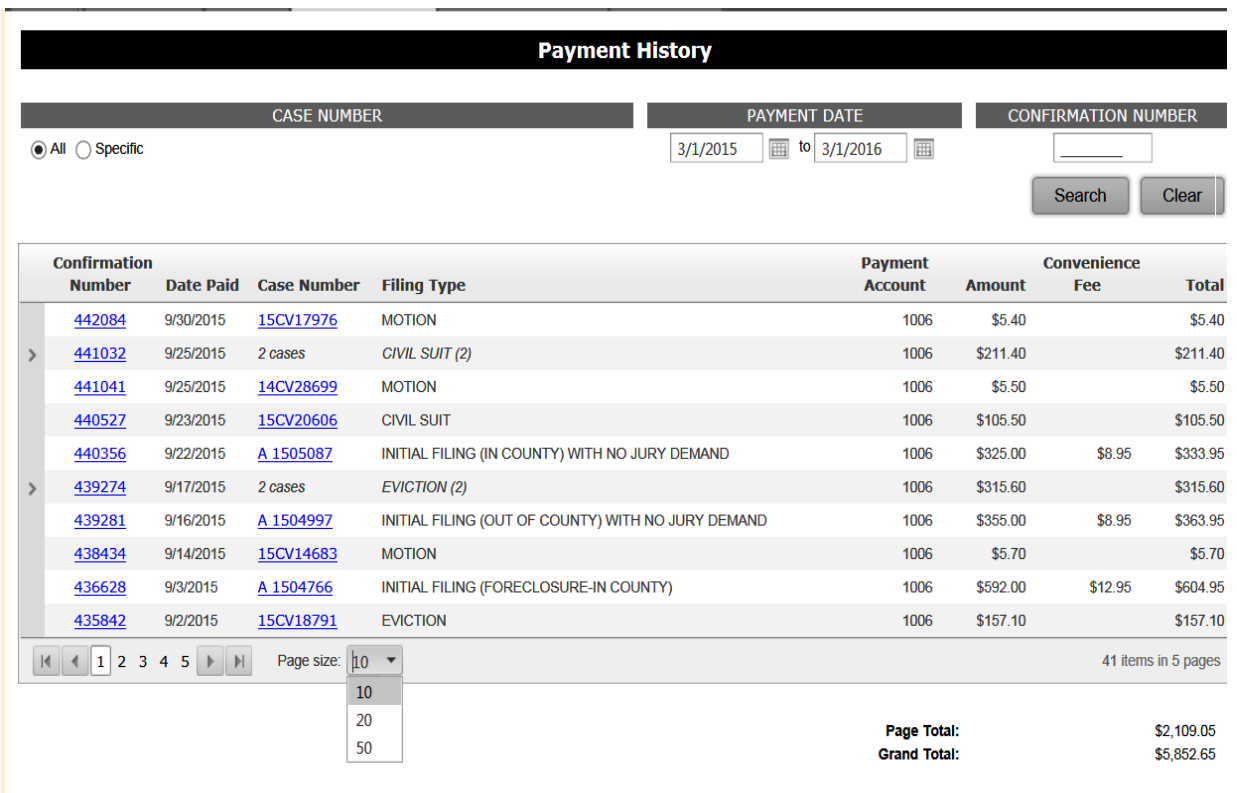

Displayed is searching for all payments made during a specified date range. The resulting report for the set parameters displays the fields shown above.

Clicking on the blue confirmation number in column 1 goes to the Filing Overview page. Information about the Filing Overview, with samples, is in chapter 13. If the blue confirmation number has multiple E-filings associated with it, as can be done for Municipal Civil cases, all of them will be displayed on the Filing Overview screen including their individual case numbers. The date the payment was charged is shown in column 2.

Click on the blue case number in column 3 to go to that case on the Clerk's web site. Column 4 displays the filing type. The last 4 digits of the credit card charged are posted in column 5. Column 6 shows the amount of the filing. Convenience fees are listed in column 7.

Note that older Municipal Civil filings do not include the convenience fees.

In column 8 is the total of the filing charges and vendor fees.

The page total amount and a grand total amount for all of the pages are listed.

Manuverability can be done by clicking the forward or backward arrows at the bottom left of the screen. The number of rows to be displayed can be altered by clicking the down arrow next to page size and making a number selection. On the same bottom bar is listed the number of items and how many pages are viewable.

This report can be printed or copied and saved as a word document or spreadsheet.

# <span id="page-18-0"></span>12. Support Documents Tab

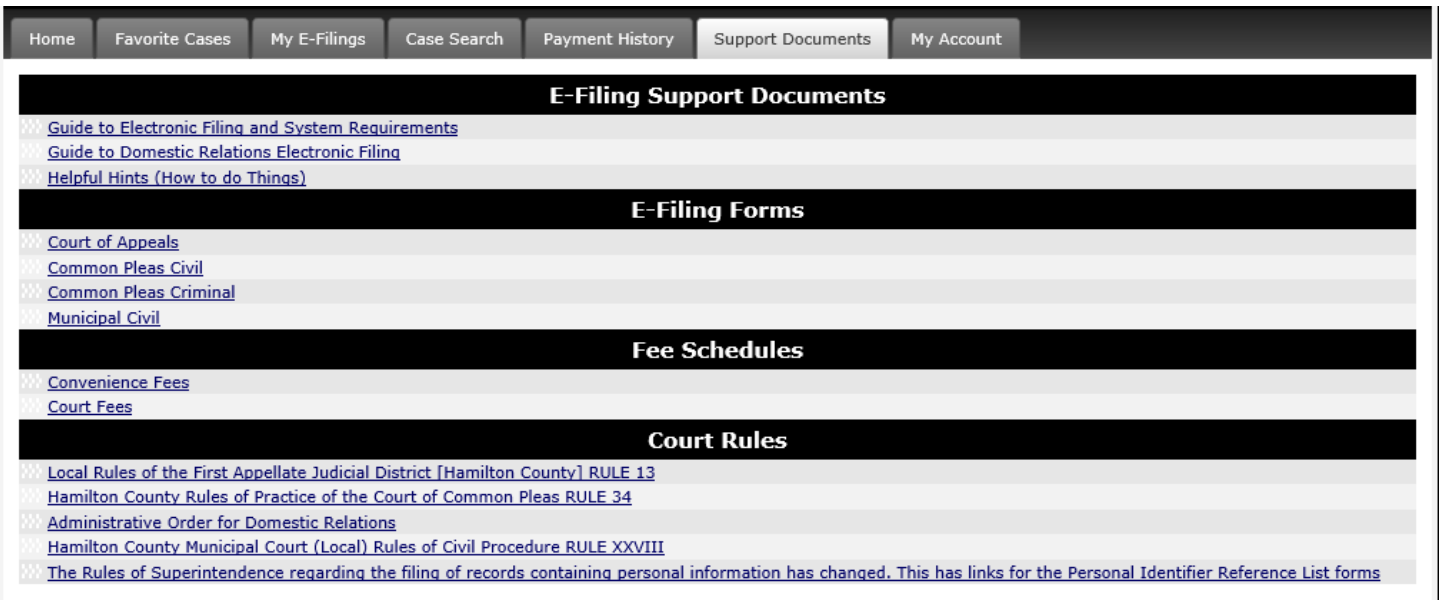

For more information please contact the Efiling Coordinator at (513) 946-5612 or EfilingClerk@cms.hamilton-co.org.

#### E-Filing Support Documents

- 1. Guide to Electronic Filing
- 2. Helpful Hints (How to do Things)
- 3. System Requirements

#### Electronic Filing Forms

- 1. Court of Appeals
- 2. Common Pleas Civil
- 3. Common Pleas Criminal
- 4. Municipal Civil

#### Fee Schedules

- 1. Convenience Fees
- 2. Court Fees

#### Court Rules

- 1. Local Rules of the First Appellate Judicial District [Hamilton County] RULE 13
- 2. Hamilton County Rules of Practice of the Court of Common Pleas RULE 34
- 3. Hamilton County Municipal Court (Local) Rules of Civil Procedure RULE XXVIII
- 4. The Rules of Superintendence regarding the filing of records containing personal information has changed. This has links for the Personal Identifier Reference List forms.

# <span id="page-19-0"></span>13. My Account Tab - User Information

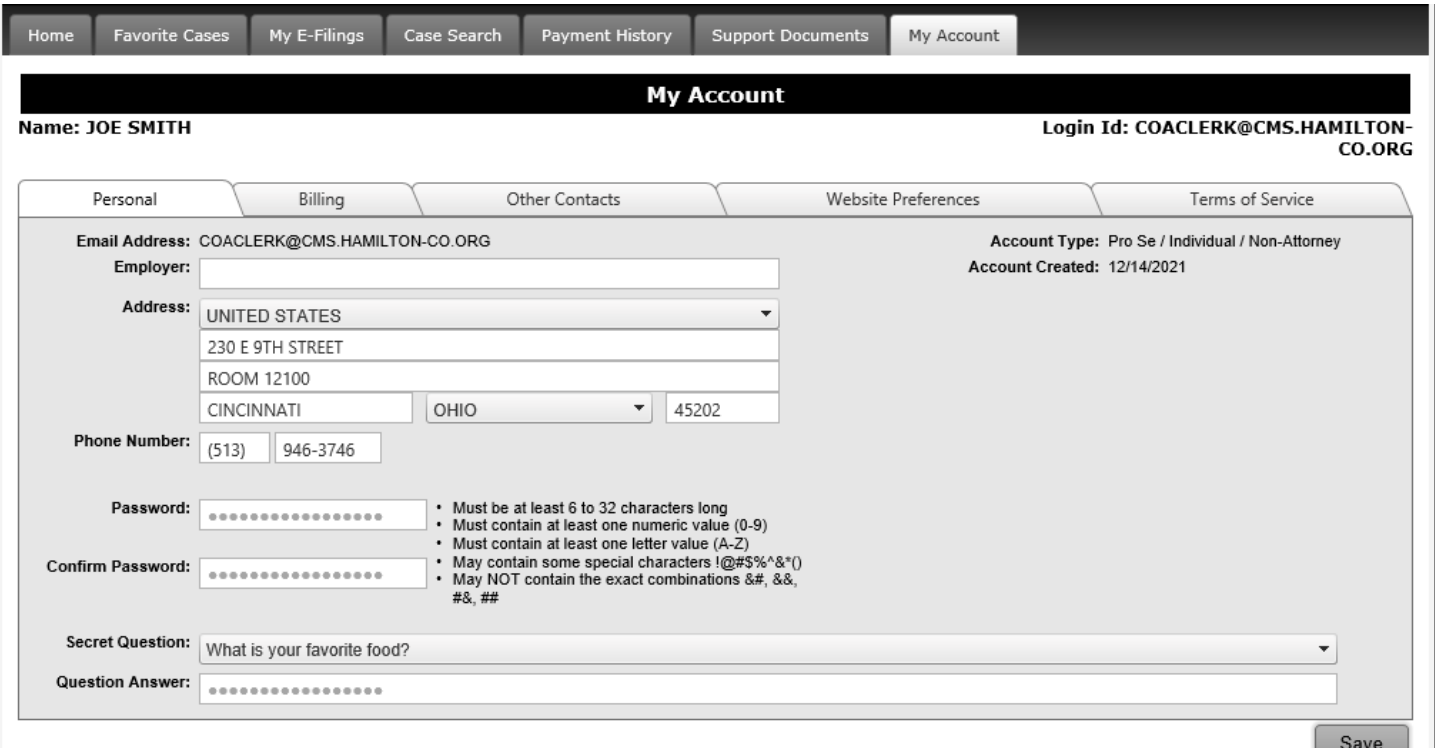

Click on the My Accout tab. Also clicking on the icon with gears near the top right of the screen (not shown) will go here. This has five interior tabs.

> The first one is marked **Personal**. It has the e-filer's work information, password, security question and answer. The fields may be changed. The password word rules are to the right of the password fields. Click Save to activate any changes made.

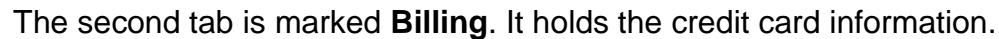

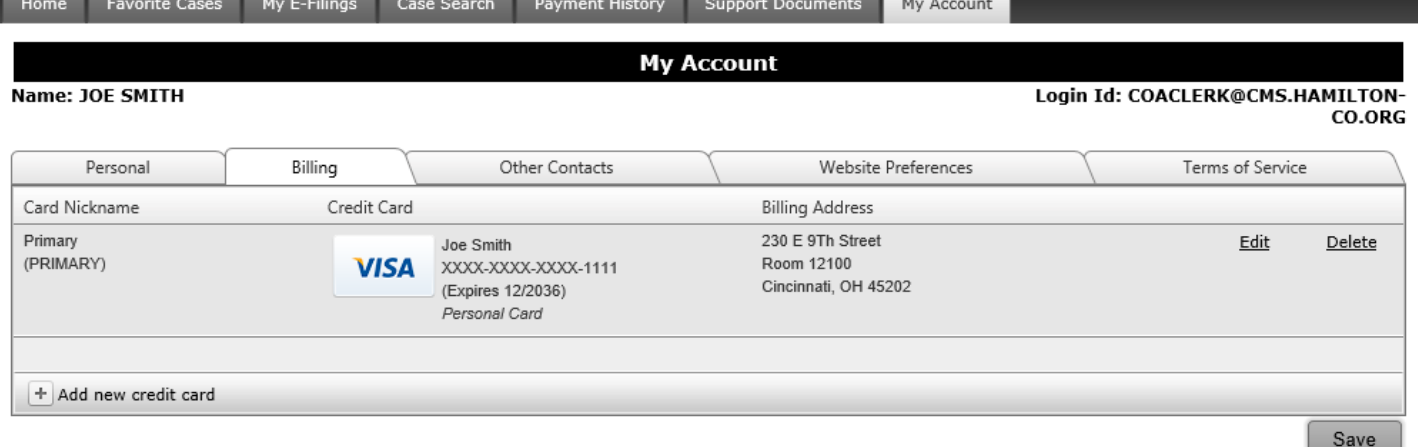

An account can have several credit cards, or none. With no card on the account, credit card information must be entered every time an E-filing has a cost or the E-filing will be failed. Each card must be identified and named and include the billing address for that card. If the card has your name but the firm pays the bills the card type should be business, not personal. The "Name on Card" field should be the credit card bill payer.

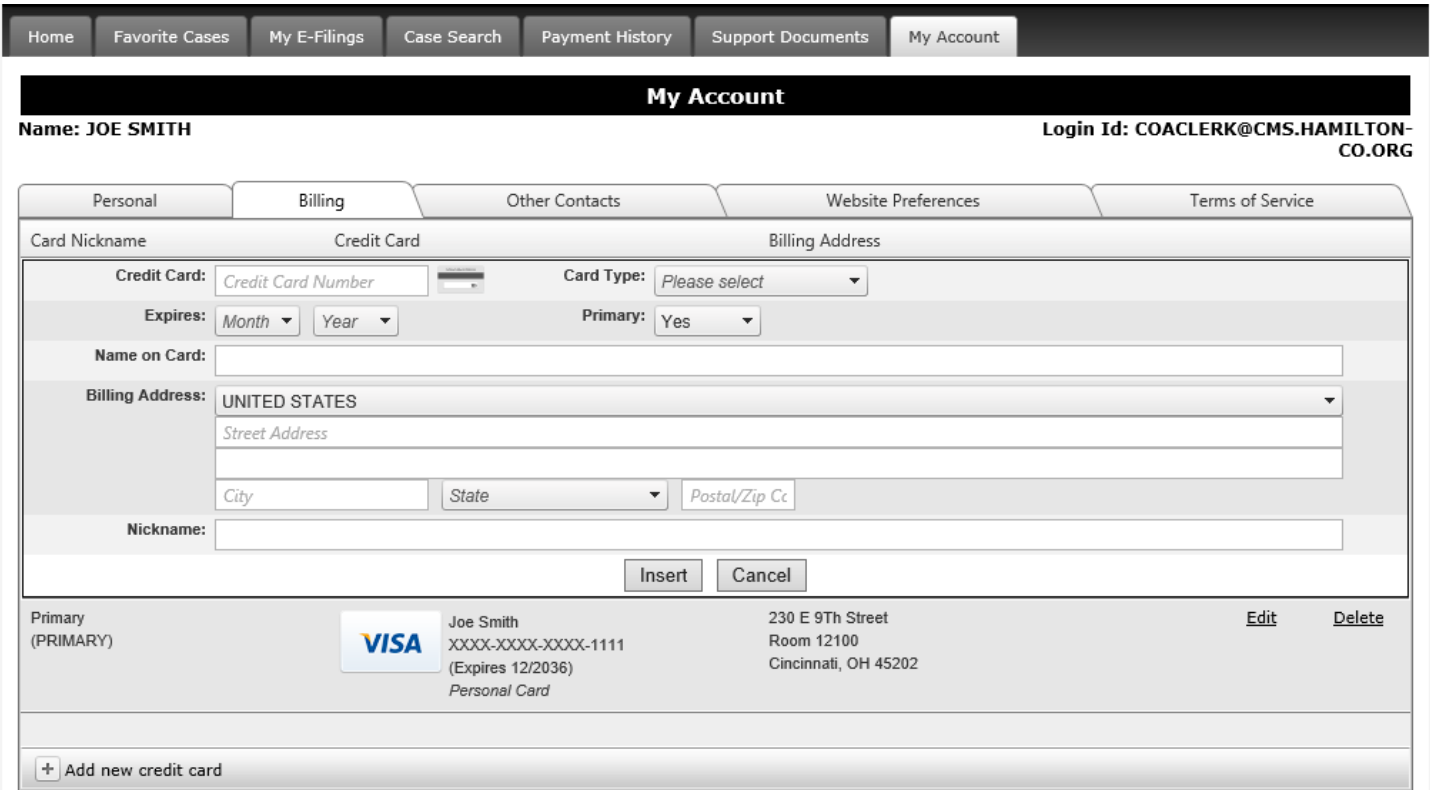

To **add** a new card, click on "Add new credit card" at the bottom left. Complete all of the requested information fields and drop downs, select Yes for Primary if replacing the primary card, click on Insert and then click the Save button. If the original card has not been removed both cards will now show up on the account. Only one card can be Primary and it will be charged for filing fees. Click on the word **Edit** to update a card's information. Make the changes, click on the Update button and then click the Save button. The **card number cannot be changed!**

To switch which card will be charged change the secondary card to the Primary one. Click on Edit of the card you want to make primary (to be charged). On the "Primary"drop down box switch No to Yes, click update and then Save. Done! Above shows the American Express card, after clicking on Edit, to make it the Primary card and the Discover one will become secondary. Click **Delete** and then the Save button to **remove** a card from the account.

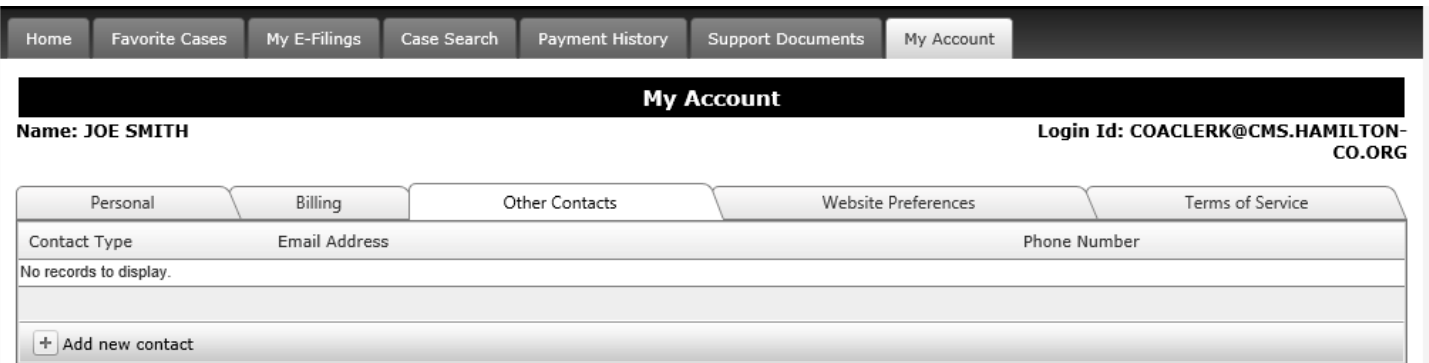

The third tab is **Other Contacts**, shown above. This allows additional email addresses to be added to the account that will receive E-filing copy cost bills and E-filing received and processed or failed emails. Clicking on the "Add new contact" button (at bottom left of screen) allows adding an additional contact.

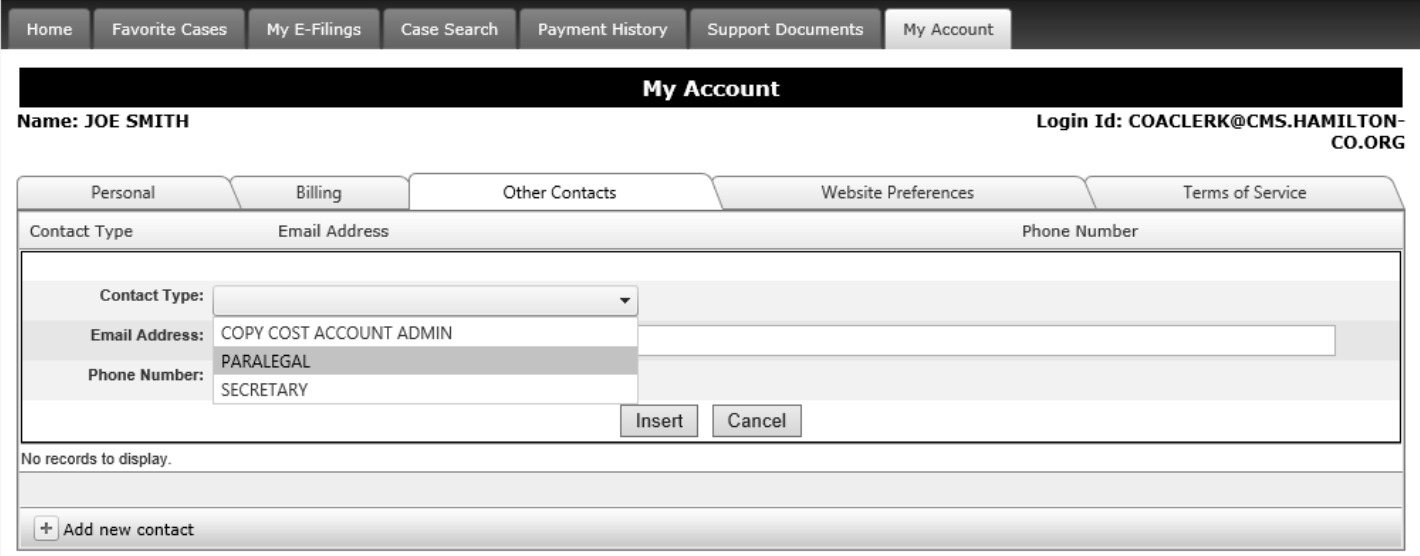

From the dropdown select the Contact Type.

Complete the required information and click Insert and then click Save.

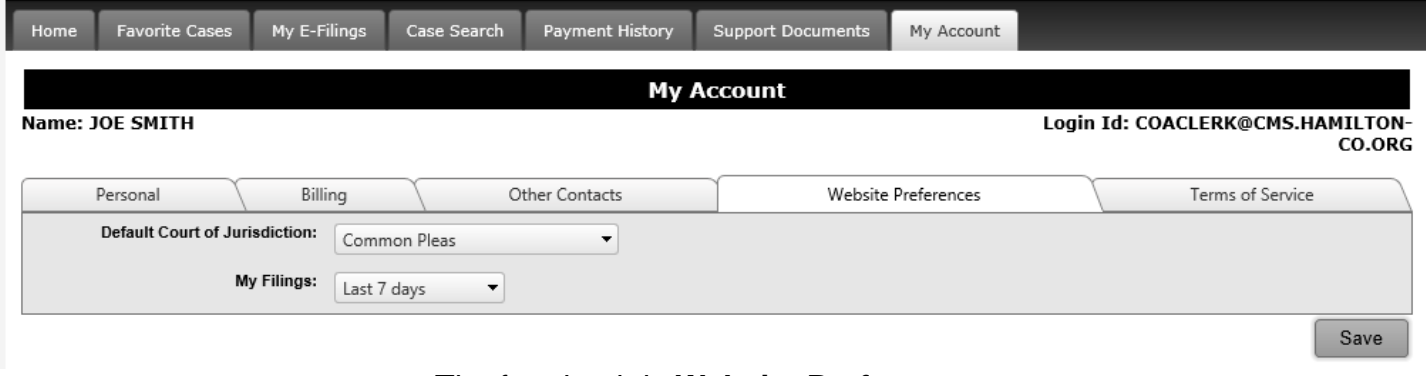

The fourth tab is **Website Preferences**.

From the drop downs select the court and date range.

Select whichever court you file in most often. Then when you go to do a filing on an existing case that court's button will already be selected for you.

Whichever date range is selected (7, 14, 30, 60 or 90) will be the default number of days of filings done that appear on the home screen when that tab is clicked.

The fifth tab is **Terms of Service**.

To print a copy scroll to the screen bottom and click the printer icon next to the word Print.

# <span id="page-22-0"></span>14. Status of E-filing and Filing Overview Screen

This screen will be accessed anytime the blue confirmation number is depressed on the Home tab, the E-filing tab or the Payment tab screens.

It displays basic and pertinent information about that particular e-filing.

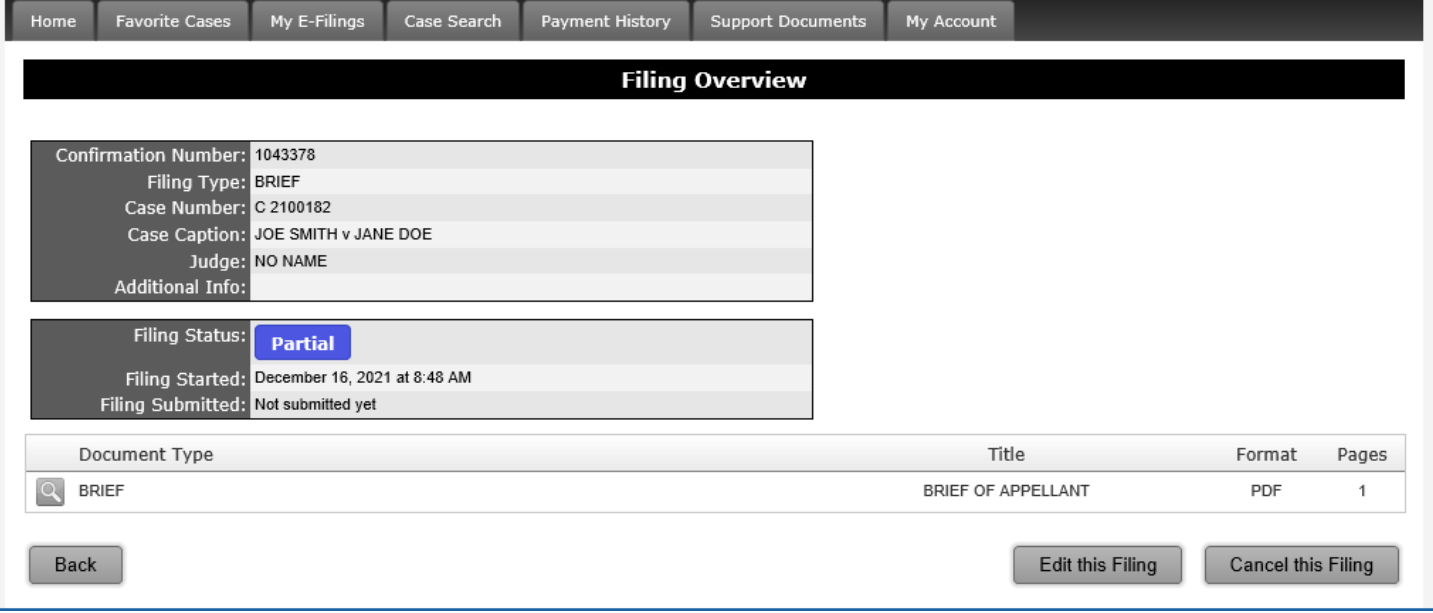

The boxes on the left hand side display basic information about the particular filing. These two dark gray boxes always appear.

Below the boxes a line with the document type, title and number of pages appear unless no document was uploaded or no title for the document was entered. Sometimes the costs fields are shown.

The information displayed varies depending on the Status of the E-filing.

If the Status is "**Partial**" the cost box displays the anticipated cost and fees and includes a page count if the filing was far enough along. The E-filing is not done.

If the Status is "**Received**" Received the filing information boxes display as well as the document type, title and pages. The cost box shows the anticipated expense based on the information supplied when making the filing.

If the Status is "**Pending**" it means the document has been received by the Clerk, is awaiting court action and any costs are still anticipated expenses.

If the Status is "**Approved**" <sup>Approved</sup> the cost box displays the amount charged against the account specified credit card and includes the convenience fee. The filing information boxes display as well as the document type(s), title(s) and pages.

If the Status is "**Rejected**" Rejected there will be no costs shown (because none were charged) and the failure reason will be given.

If the Status is "**Cancelled**" Canceled the filing information boxes display as well as the document type, title and pages.

### <span id="page-23-0"></span>15. Notice of Appeal from Common Pleas (Civil, Criminal or Domestic Relations) - New Court of Appeals Case

After logging into your E-filing account or by clicking on the Home Tab, click on the "File a New Case" button on the Home Page.

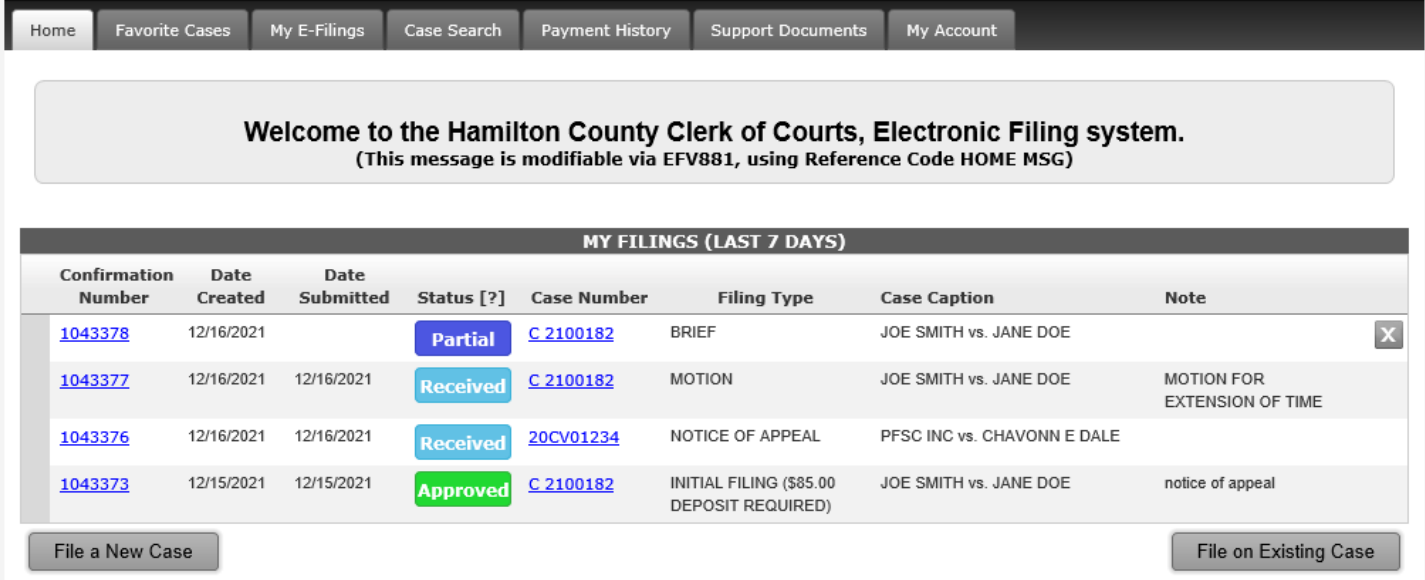

#### Then on the next screen, select *"Court of Appeals"* from the drop-down

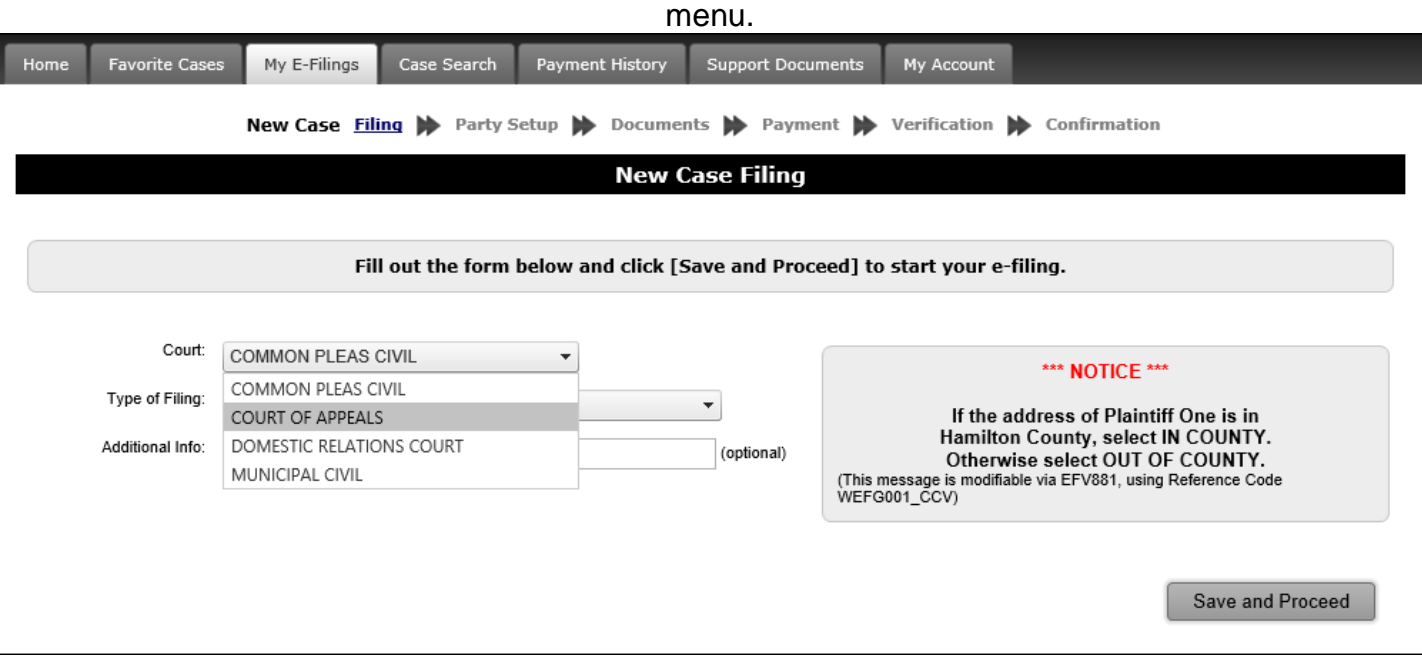

#### Then select "Initial Filing Deposit Required" or "Initial Filing No Deposit Required," - depending on certain circumstances.

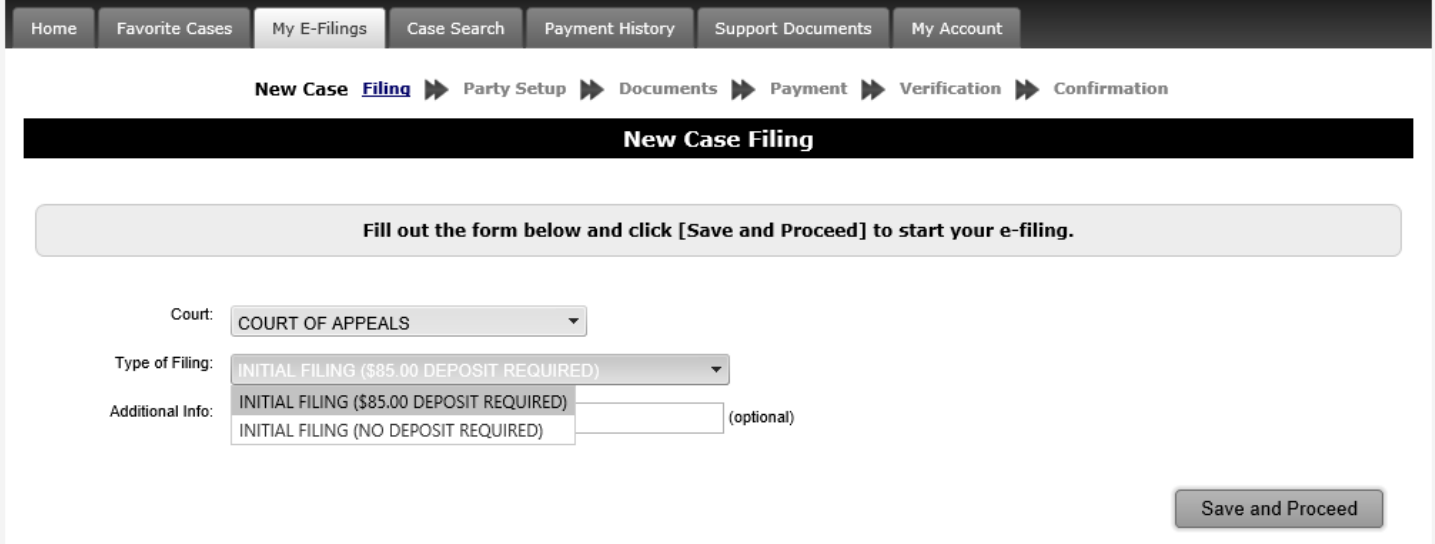

And then click on the "Save and Proceed button"

The next screen will contain the Pro Se's information as the Appellant. If all information is correct, click *"Add This Party."*

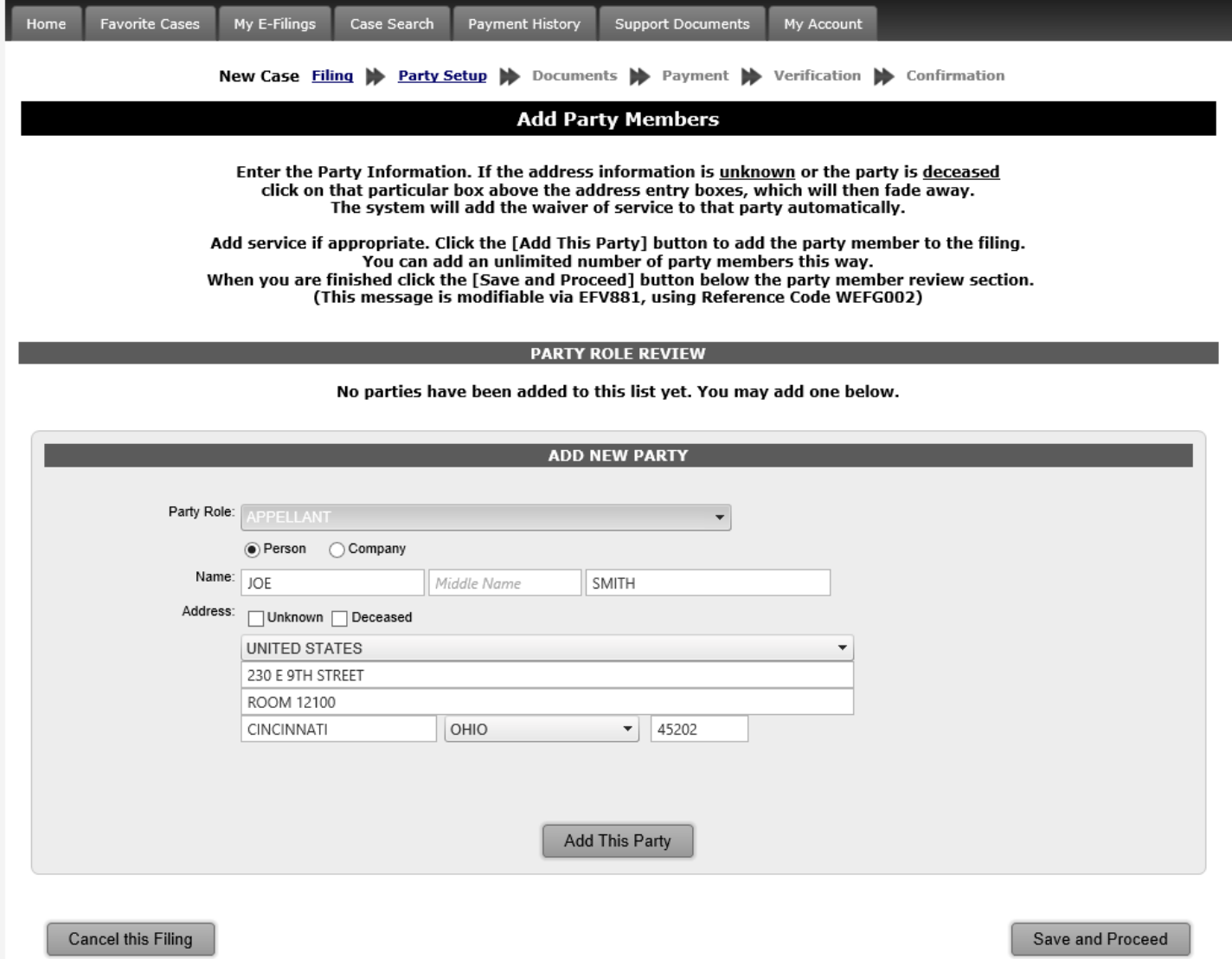

On the next screen, the Appellee's information will need to be entered by selecting *"Appellee"* from the drop-down menu and entering their contact information and clicking *"Add This Party."* If there are multiple Appellants or Appellees, you need to add their contact information the same way. Once you have all the parties entered, click on *"Save and Proceed."*

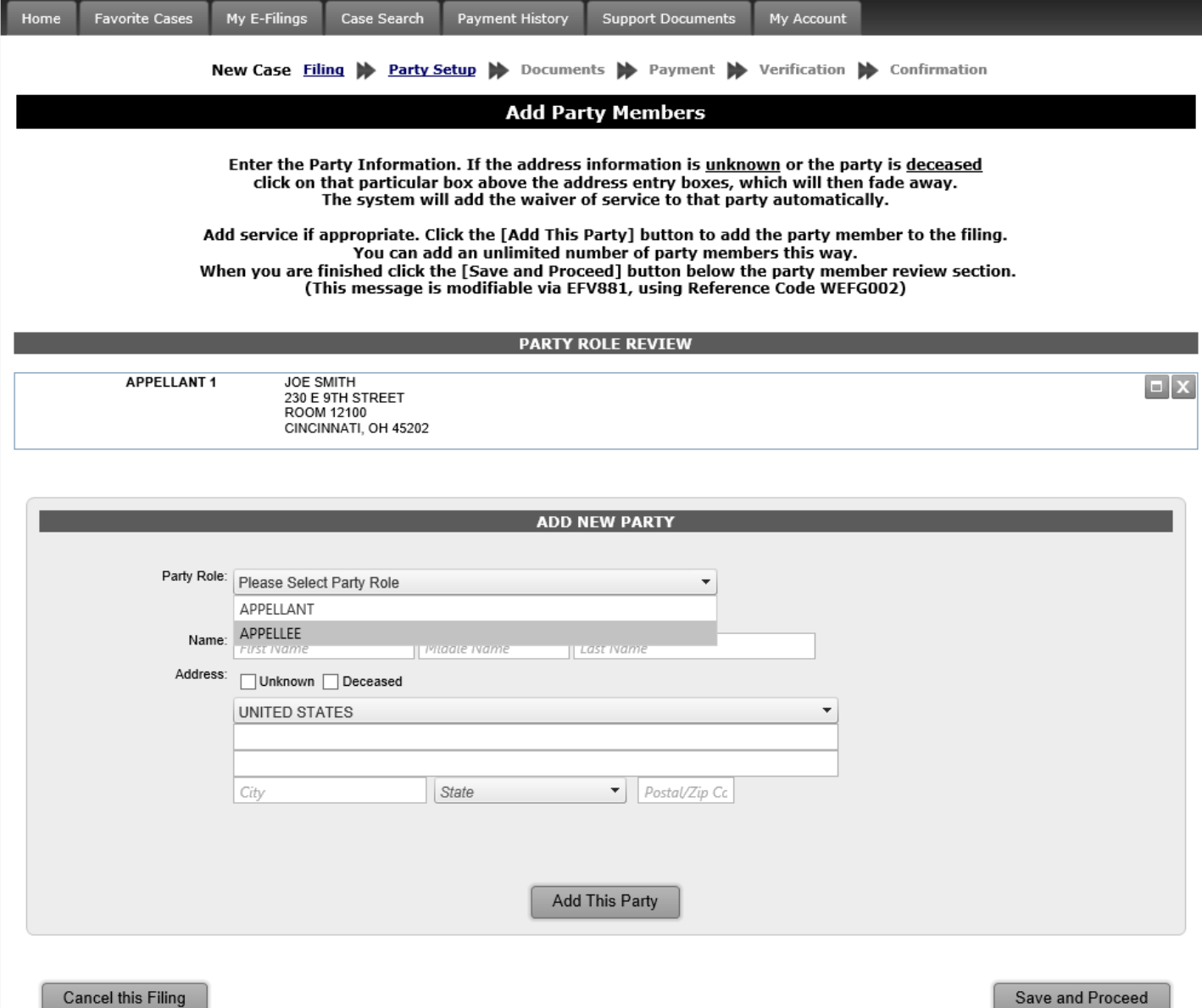

The next screen is where you need to upload the Notice of Appeal document by clicking *"Select"* and selecting the specific document that you saved to your computer. The number of total pages will then be entered and must match the number of pages in the Notice of Appeal document. Then enter the Document Title, usually *"Notice of Appeal,"* and then click *"Add This Document."* If the document was uploaded successfully, click *"Save and Proceed."*

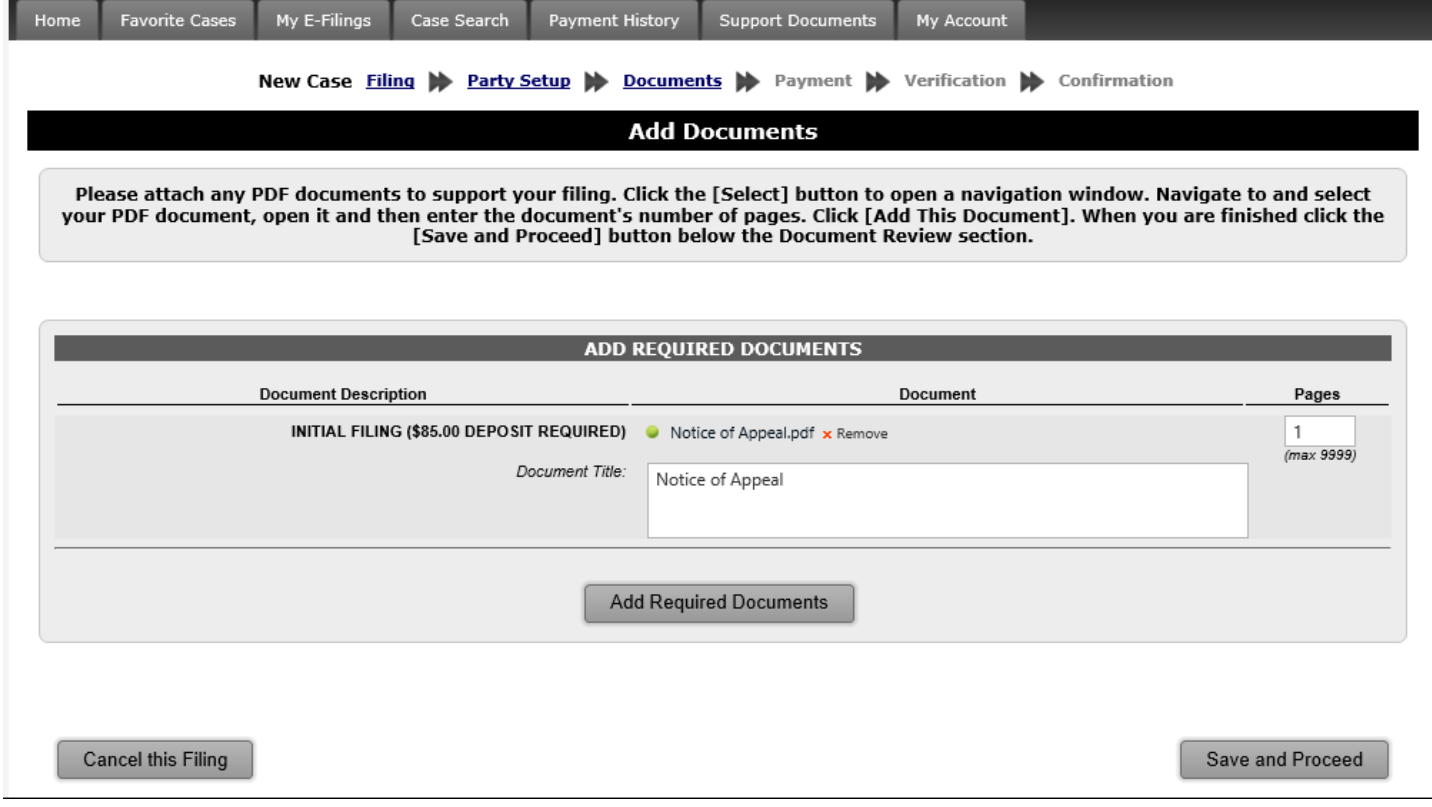

If the document was uploaded successfully, as shown below, click *"Save and Proceed."*

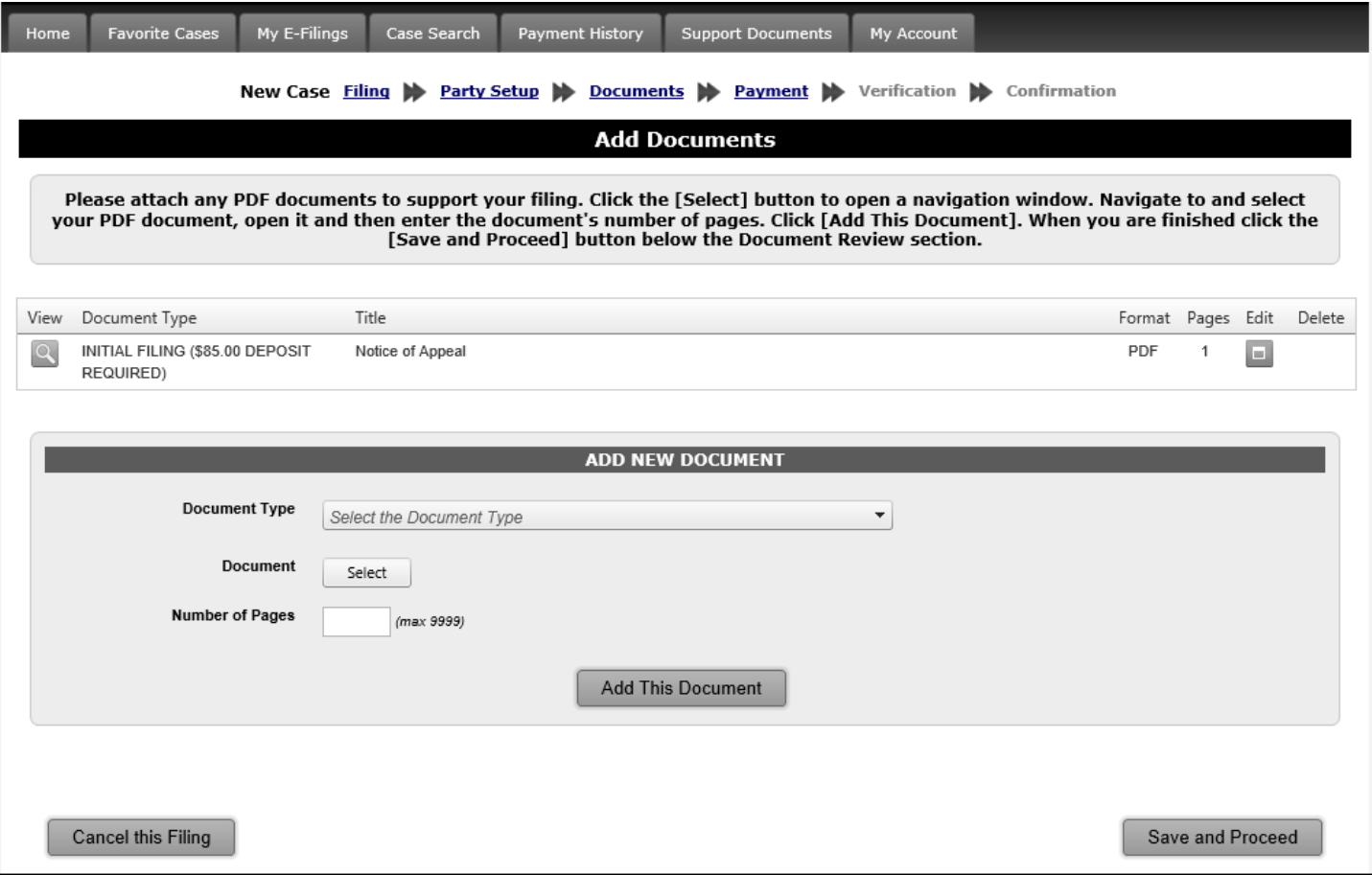

This will bring you to the credit card/payment screen. Enter the credit card information and billing information, if information is not already prepopulated. This screen will also provide the total payment, including convenience fee. If all the information entered is correct, click the box to check that you certify the information is correct and that the Clerk of Courts is authorized to charge the credit card, then click *"Save and Proceed."*

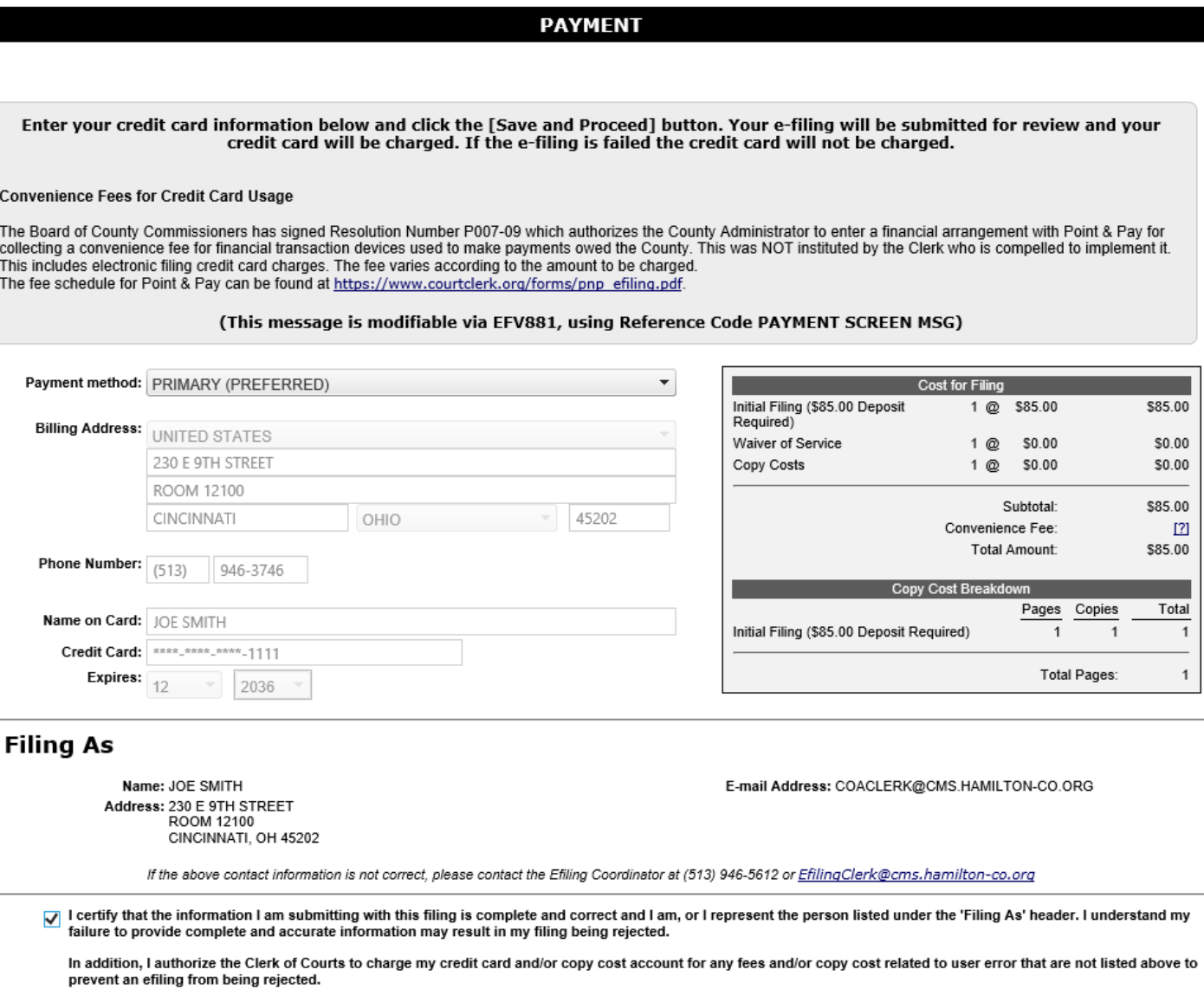

**Cancel this Filing** 

Save and Proceed

This will now take you to the Filing Review screen so you can verify all information entered is correct. If everything is correct, click *"Submit"* and the E-filing will be placed in the que for processing. If the information is incorrect, click *"Cancel This Filing"* and start from the beginning.

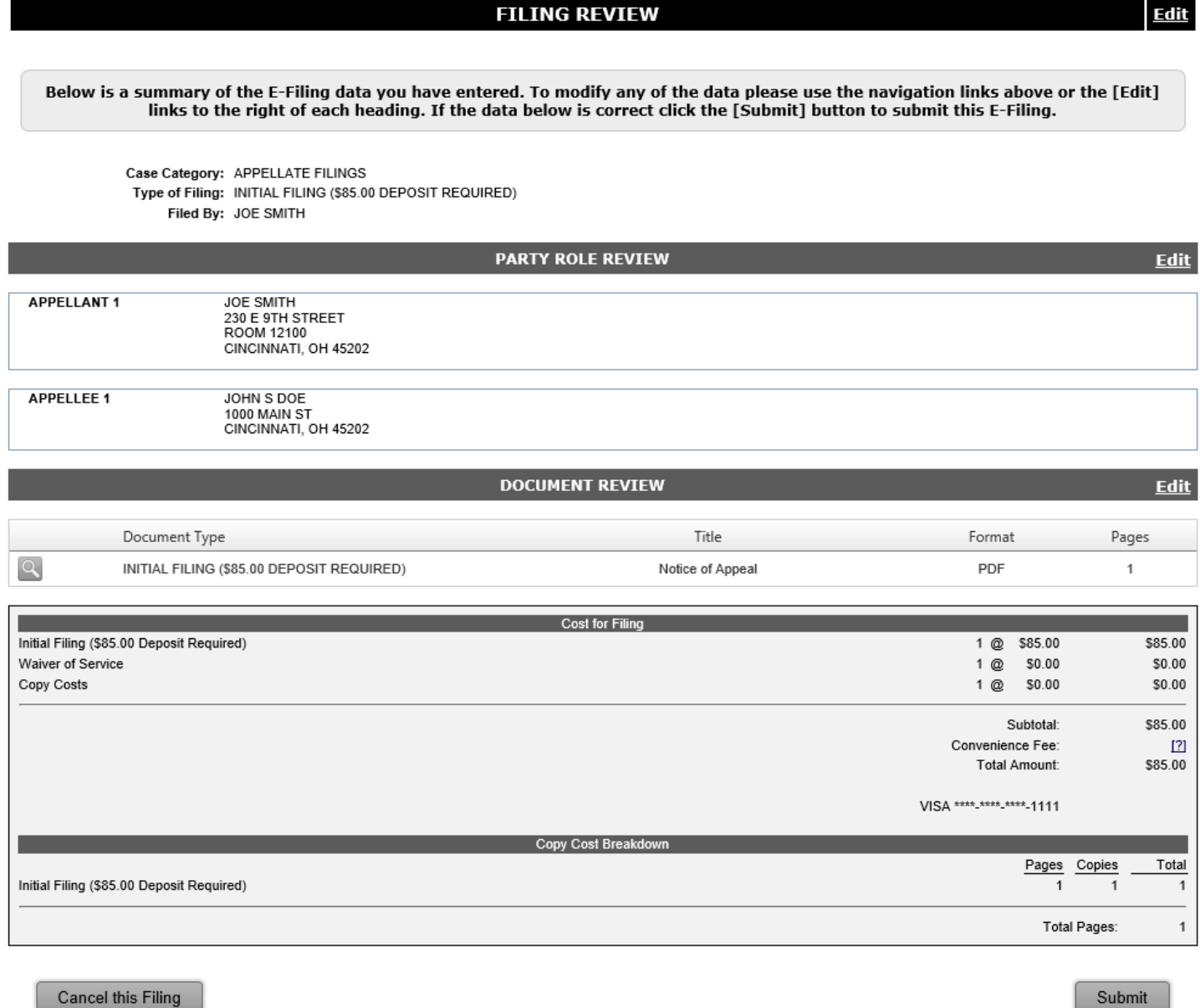

After clicking on "Submit" you will be taken to the Filing Confirmation screen. This is a complete summary of your E-filing. You can print a copy of the page for your records.

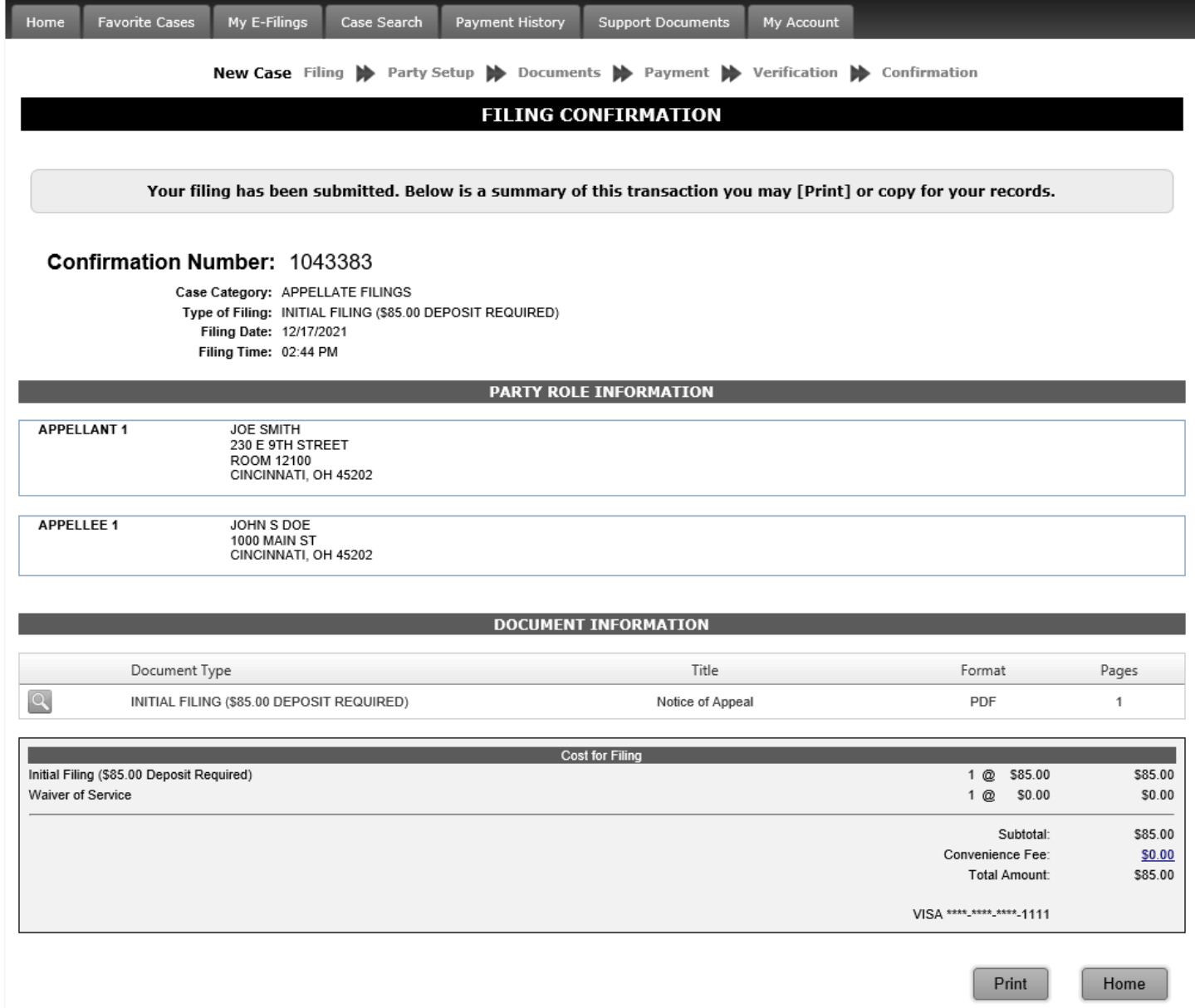

### <span id="page-32-0"></span>16. Notice of Appeal from Municipal Civil (New Court of Appeals Case)

#### After logging into your E-filing account or by Clicking on the Home Tab, click on the "File on Existing Case" button.

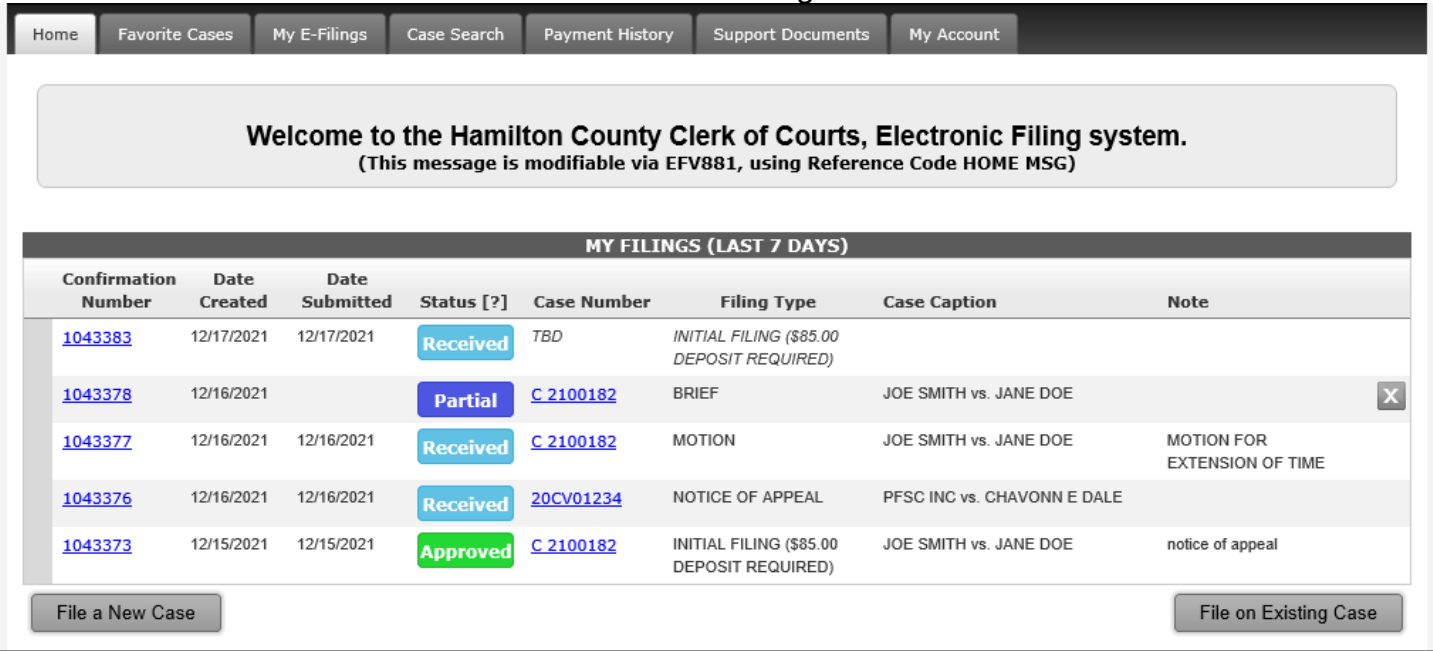

#### The following screen will appear. Click the Municipal circle and enter the case number in the boxes. Click the "Select Case" box and that case information appears.

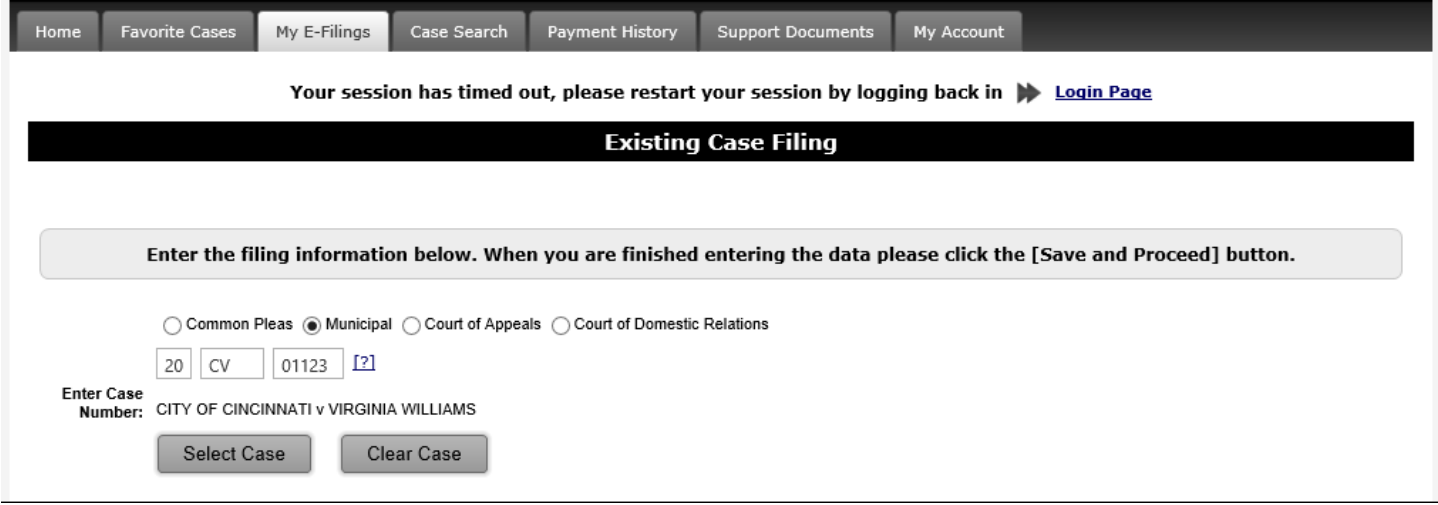

Click on "Filing Type" and select "Notice of Appeal" from the drop down menu. The Add Document section will appear. Enter the Document Title in the area provided. Now click on the "Select" button and select the document that you saved to your computer and enter the number of pages of the document. You can add service at this point if you wish the clerk to provide service (Keep in mind, going forward, that service will be the responsibility of the parties). Once you have uploaded the document and requested service or not click on the "Add This Document".

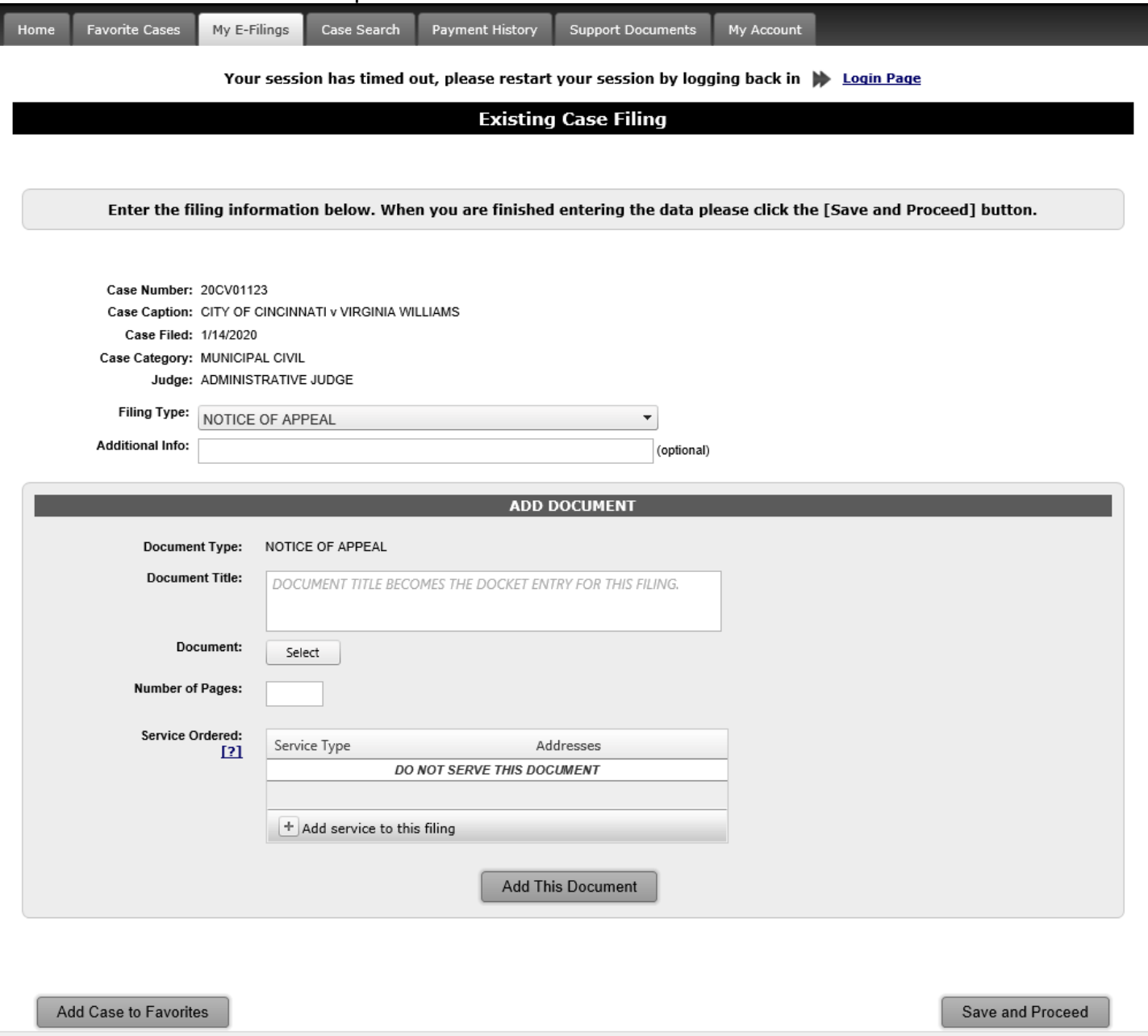

This will update the screen with your uploaded document (see below). Verify that the correct Document Type, Title, Number of Pages and Service Ordered is correct. If something is incorrect click on the "Edit" icon and fix the error or errors. Once you have verified everything is correct click on the "Save and Proceed" button.

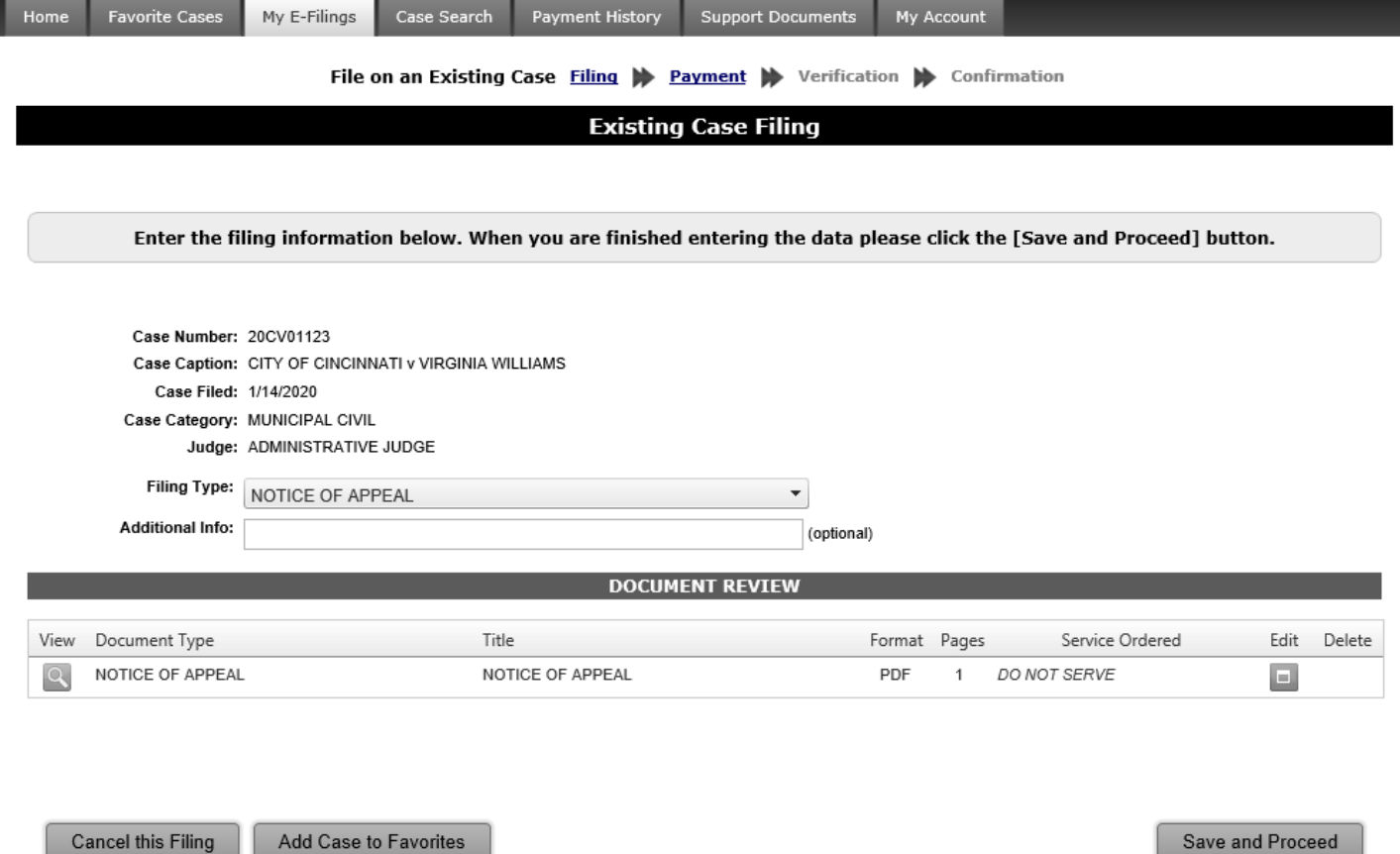

This will bring you to the credit card/payment screen. If not already populated, enter the credit card information and billing information, if different from the mailing address. This screen will also provide the total payment, including convenience fee. If all the information entered is correct, click the box to check that you certify the information is correct and that the Clerk of Courts is authorized to charge the credit card, then click *"Save and Proceed."*

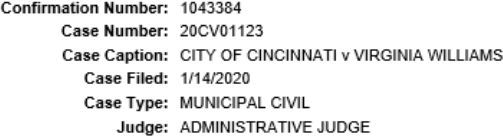

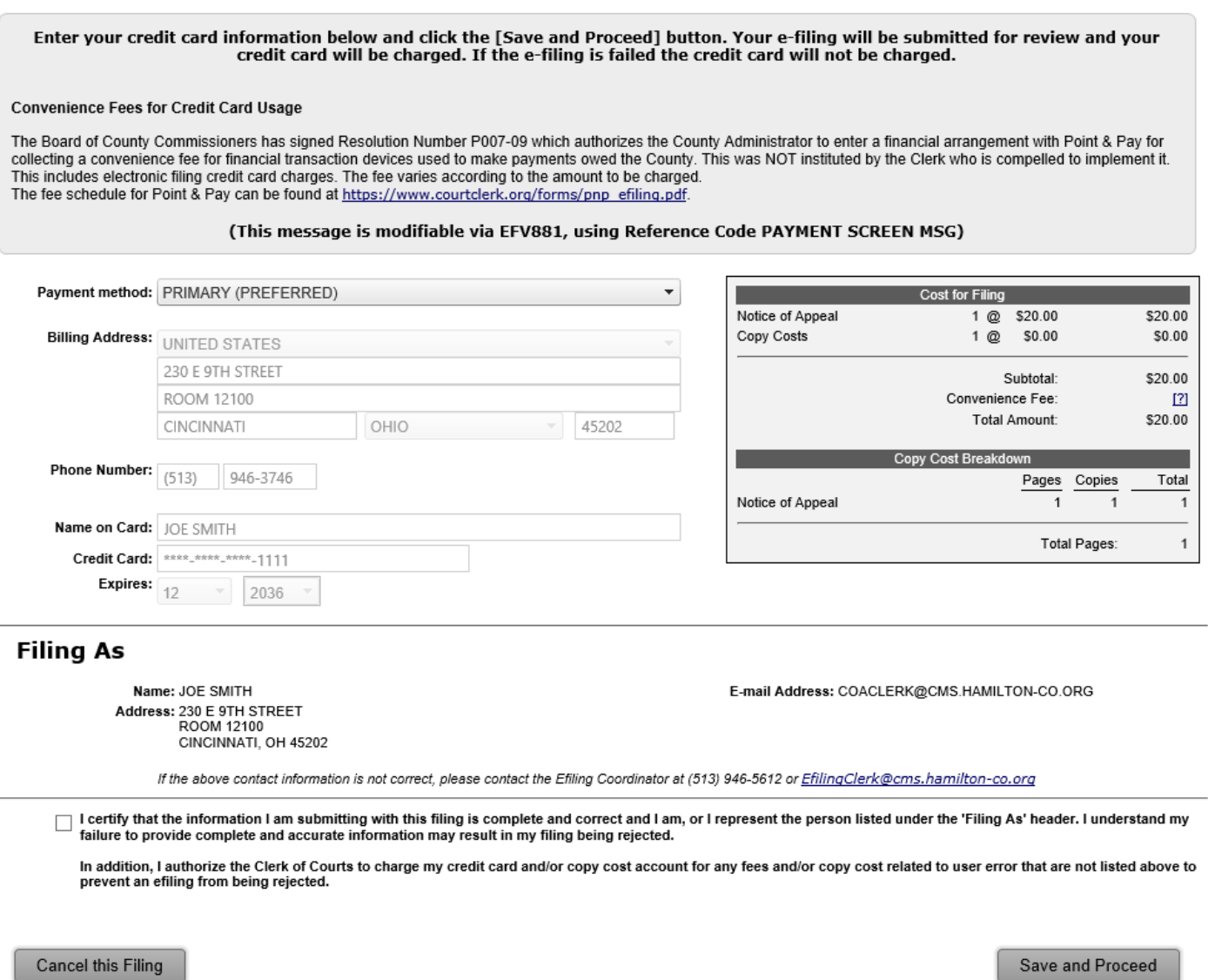

This will now take you to the Filing Review screen so you can verify all information entered is correct. If everything is correct, click *"Submit."* If the information is incorrect, click *"Cancel This Filing"* and start from the beginning.

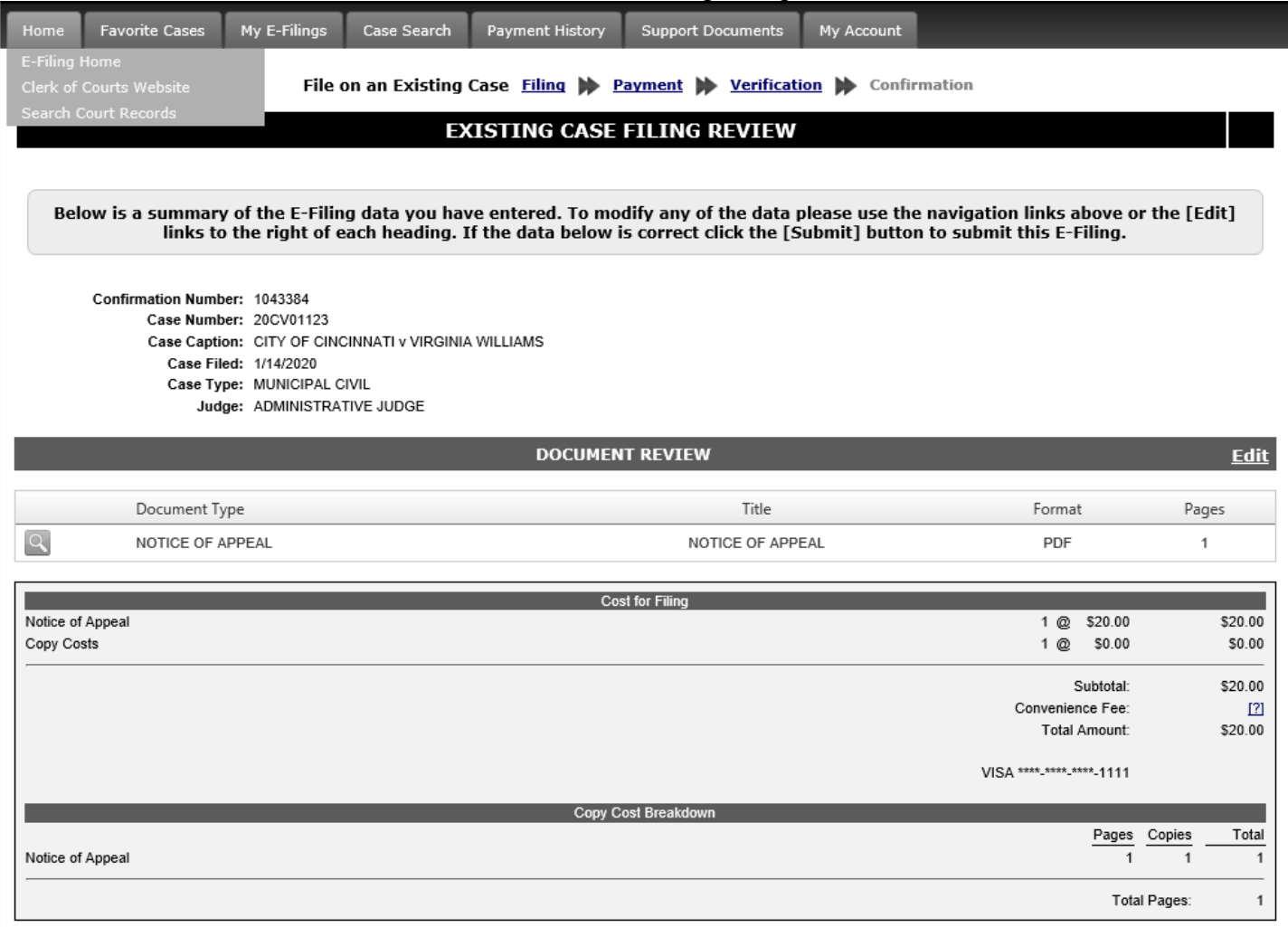

Cancel this Filing

Submit

The Existing Case Filing Confirmation screen will now appear that has the summary of your E-filing. At this point your E-filing is in the que waiting to be processed. You can print out a copy of the screen for your records or click on the "Home" button to take you back to the Home Screen where you can verify the status of the case (should be Received status).

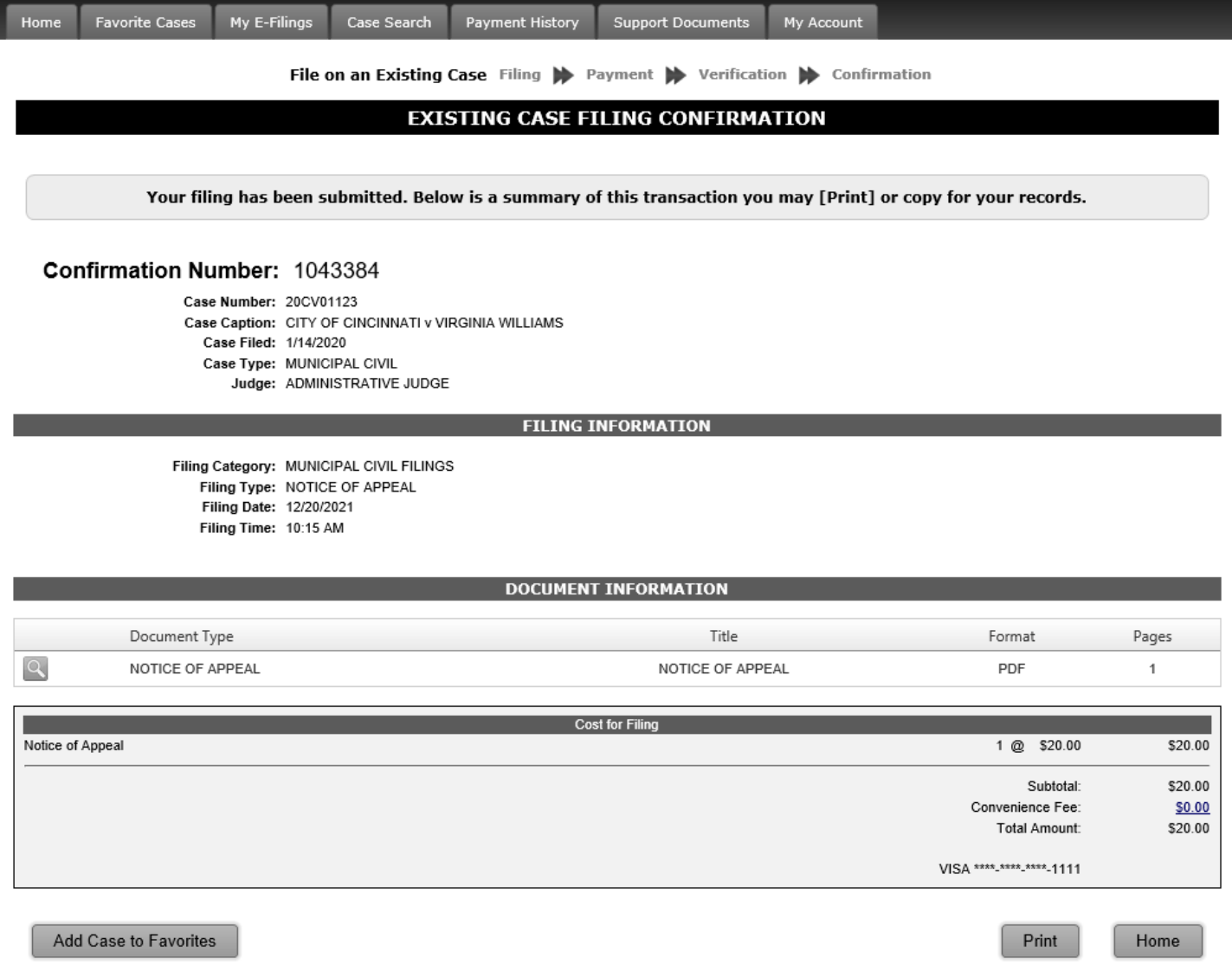

The Clerk of Courts for the Municipal Civil office will then process the E-filing and walk hard copies of the documents to the Clerk of Courts for the Court of Appeals office to get a Court of Appeals case number.

# <span id="page-38-0"></span>17. Court of Appeals Existing Case Filing

After logging into your E-filing account or from the Home Tab, click on the "File on Existing Case"

button.

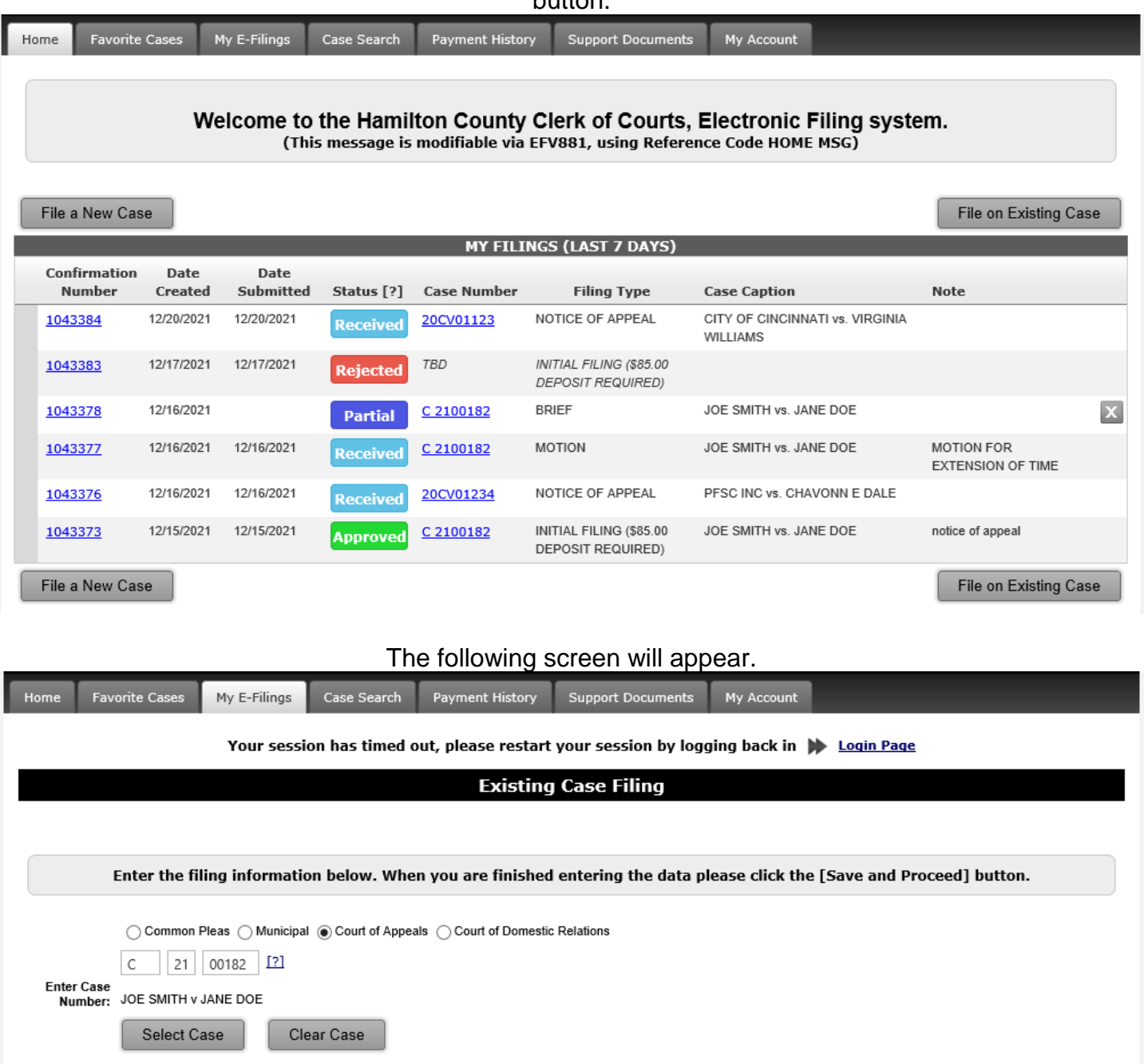

Select the court in which you are filing, in this case Court of Appeals and enter the case number in the boxes. If you do not know the formatting for entering your case number click on the question mark next to the boxes and a grid appears. It shows the correct format for the case types. Hit the Tab key and then the case caption will appear. Check that it's the correct case and then click the "Select Case" button if it is.

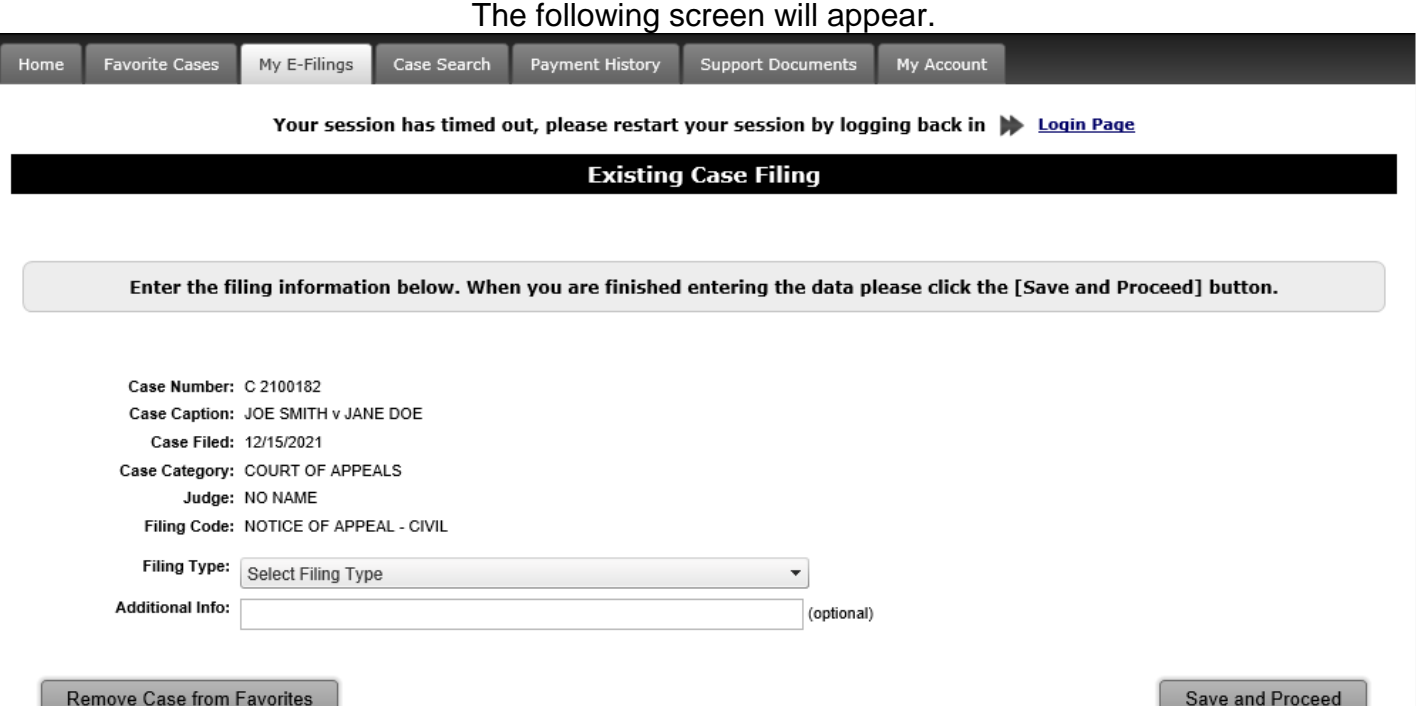

I

Select a Filing Type by depressing the down arrow and picking from the drop down list that appears. Select the document being filed by clicking on that line and the following screen will appear. Enter the document title in that box, this field needs to be filled in to proceed. Click on *"Select"* and upload the document you want to file. Enter the total number of pages of the document being filed, then click *"Add This Document."*

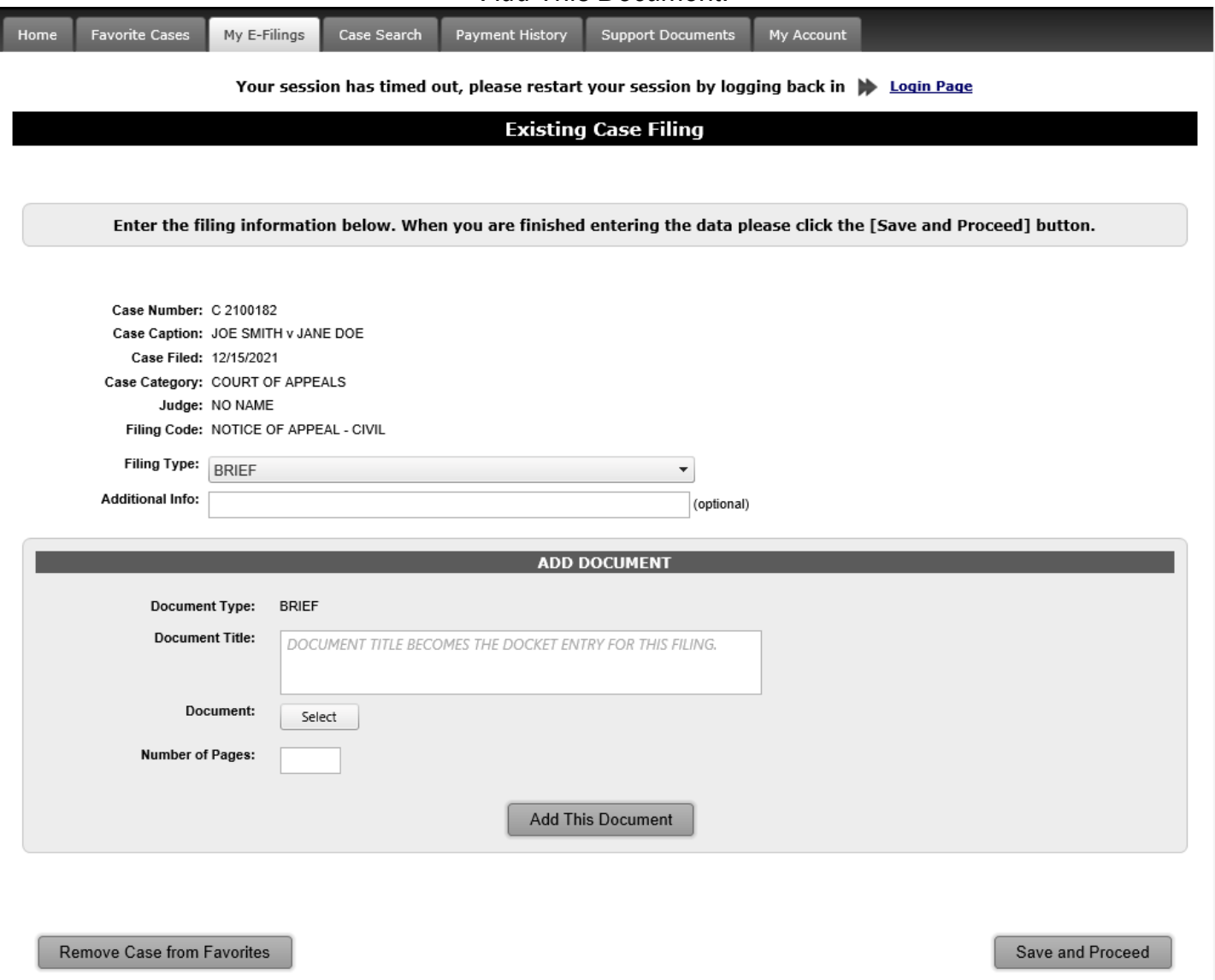

The following screen will appear. Verify in Document Review that the document was uploaded. If the document was uploaded with errors, then click the "Edit" icon to fix. If everything has been uploaded correctly, then click *"Save and Proceed."*

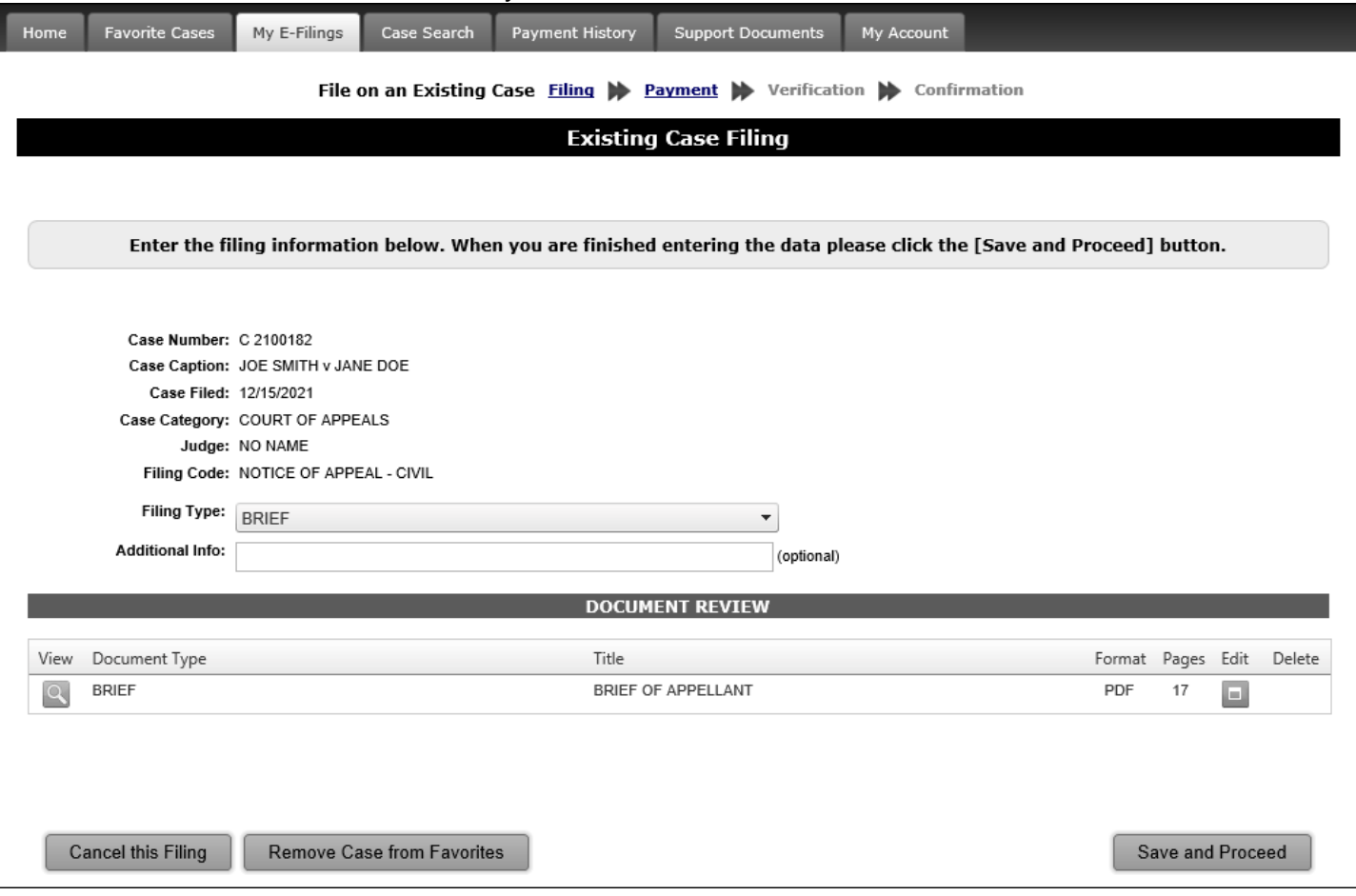

You will be directed to the Payment screen. Verify all information entered is correct, click the box to check that you certify the information is correct and that the Clerk of Courts is authorized to charge the credit card if there are any fees, then click *"Save and Proceed."*

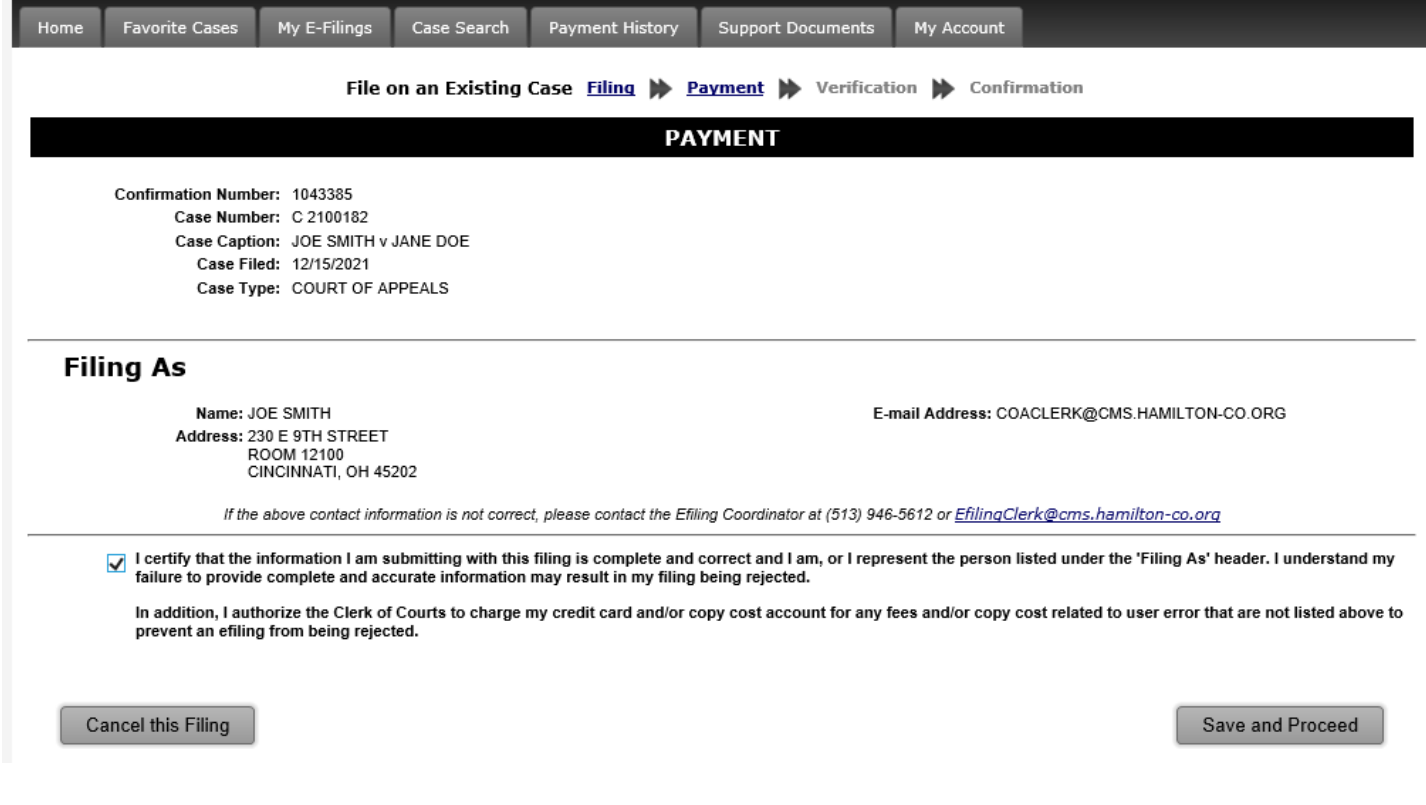

You will now be directed to the Existing Case Filing Review screen so you can verify all information entered is correct. If everything is correct, click *"Submit."* If the information is incorrect, you can click on the sections (Filing, Payment, Verification) above the banner and fix the errors or click *"Cancel This Filing"* and start from the beginning.

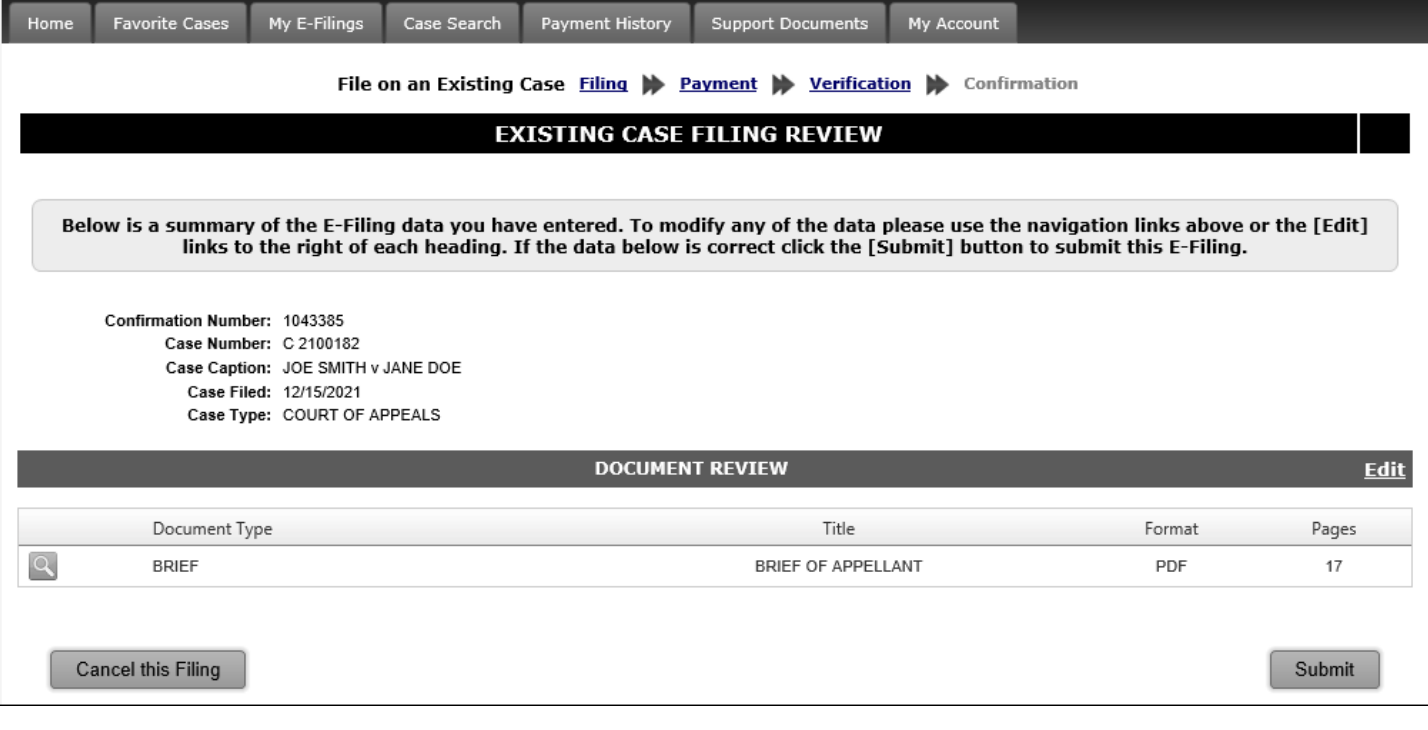

#### You will be taken to the Existing Case Filing Screen. From this screen you can print a copy of this page for your records.

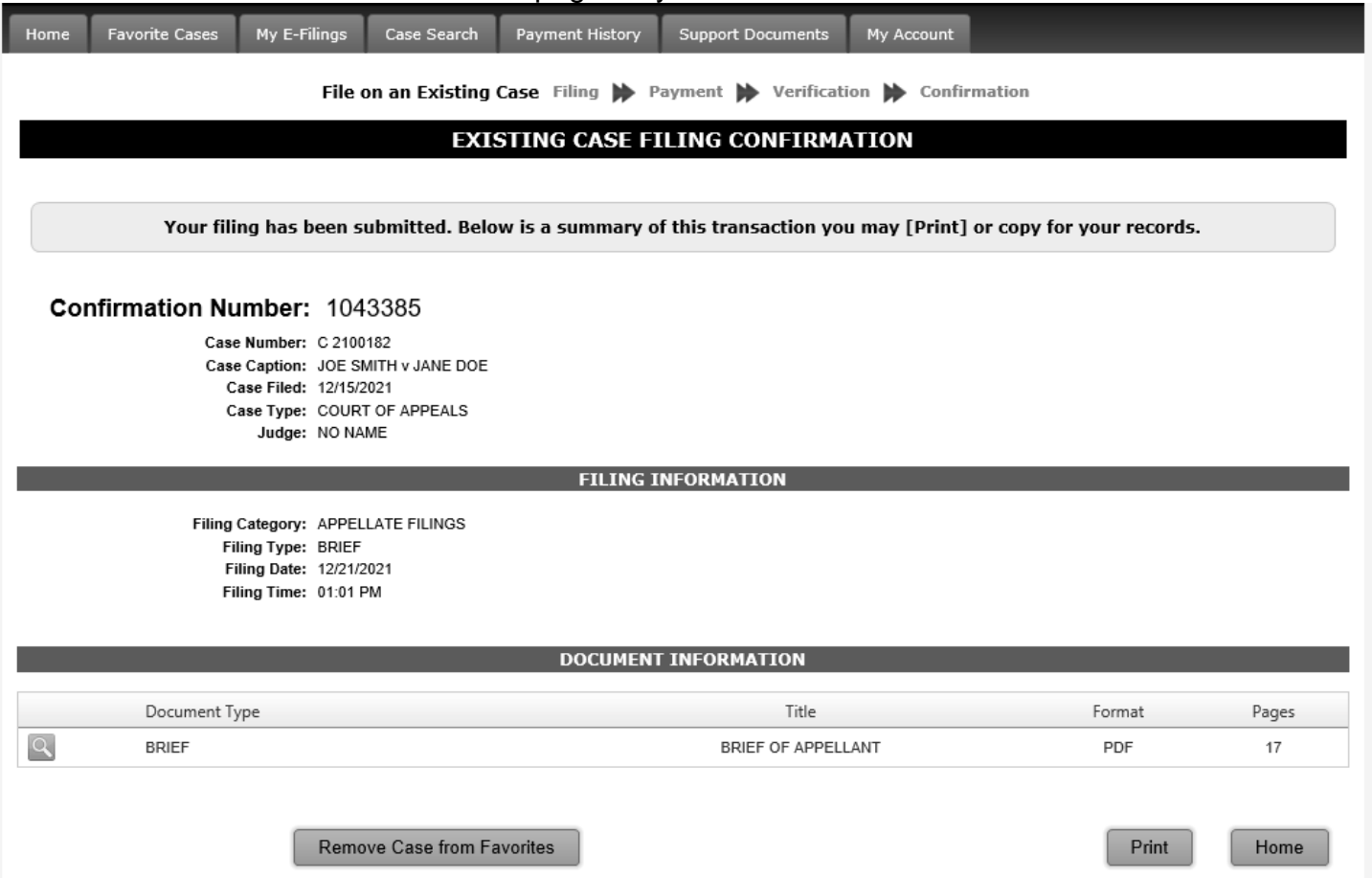

# 18. Notification Emails

#### <span id="page-45-0"></span>**REJECTION EMAIL**

You are receiving this notification from Pavan Parikh, Hamilton County Clerk of Courts, because a document filing has been REJECTED by the Clerks' Office and you are listed as the E-filer. The confirmation number, filing type, date filed, documents filed, and reason for rejection are noted below.

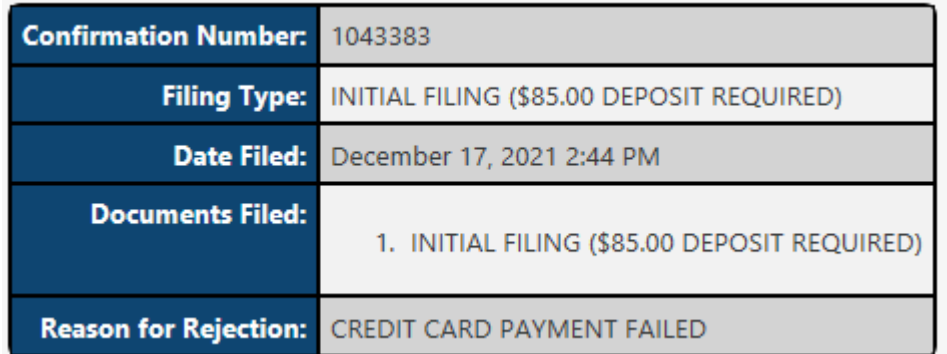

#### **New Case Filing Received and Processed**

You are receiving this notification from Pavan Parikh, Hamilton County Clerk of Courts, because a new case filing was received and processed by the Clerks' Office and you are listed as the E-filer. The confirmation number, filing type, date filed, new case number, case caption, date processed, and payment information are noted below.

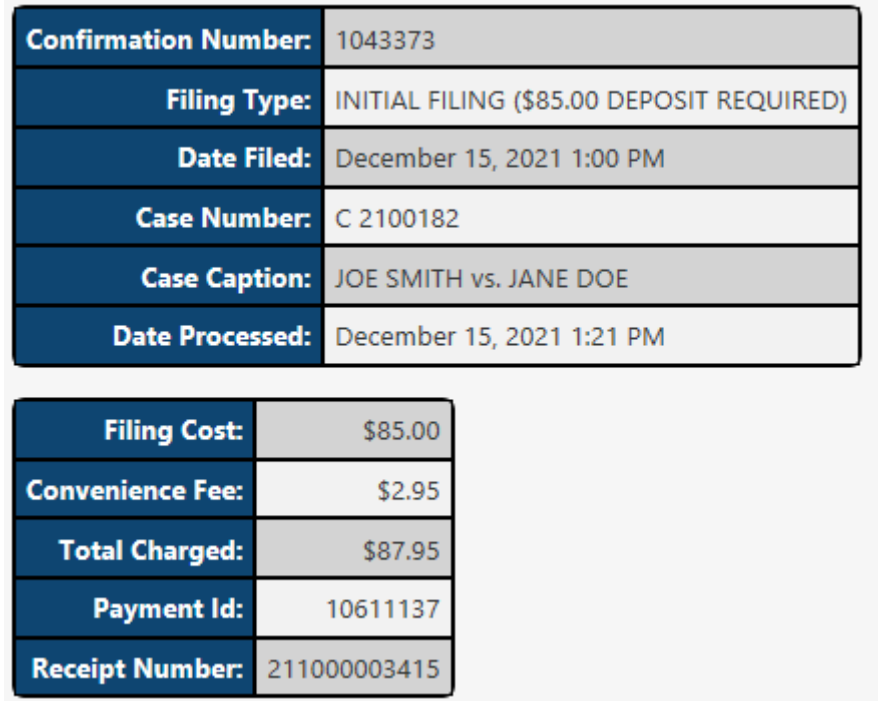

#### **Existing Case Filing Received**

You are receiving this notification from Pavan Parikh, Hamilton County Clerk of Courts, because a document was received and processed by the Clerks' Office and you are listed as the E-filer. The confirmation number, filing type, date filed, case number, case caption, and date processed.

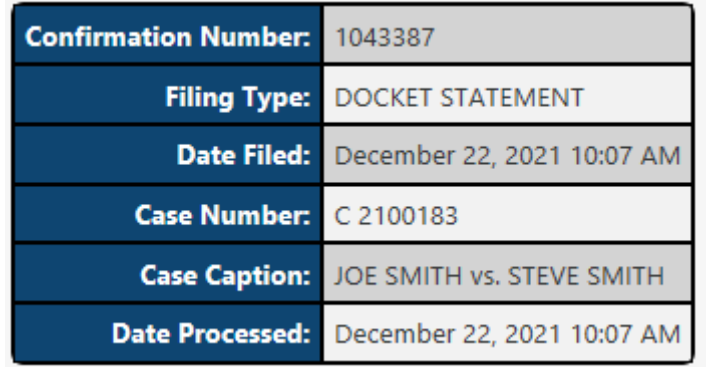

# <span id="page-46-0"></span>19.Where to Get Help

If you need help you can send an email to **coaclerk@cms.hamilton-co.org** or call (513) 946-3746 during regular business hours (8:00 A.M. – 4:00 P.M. EST M-F).